**Beispiel 3**

**Berechnung eines Systems von zwei Kreisplatten**

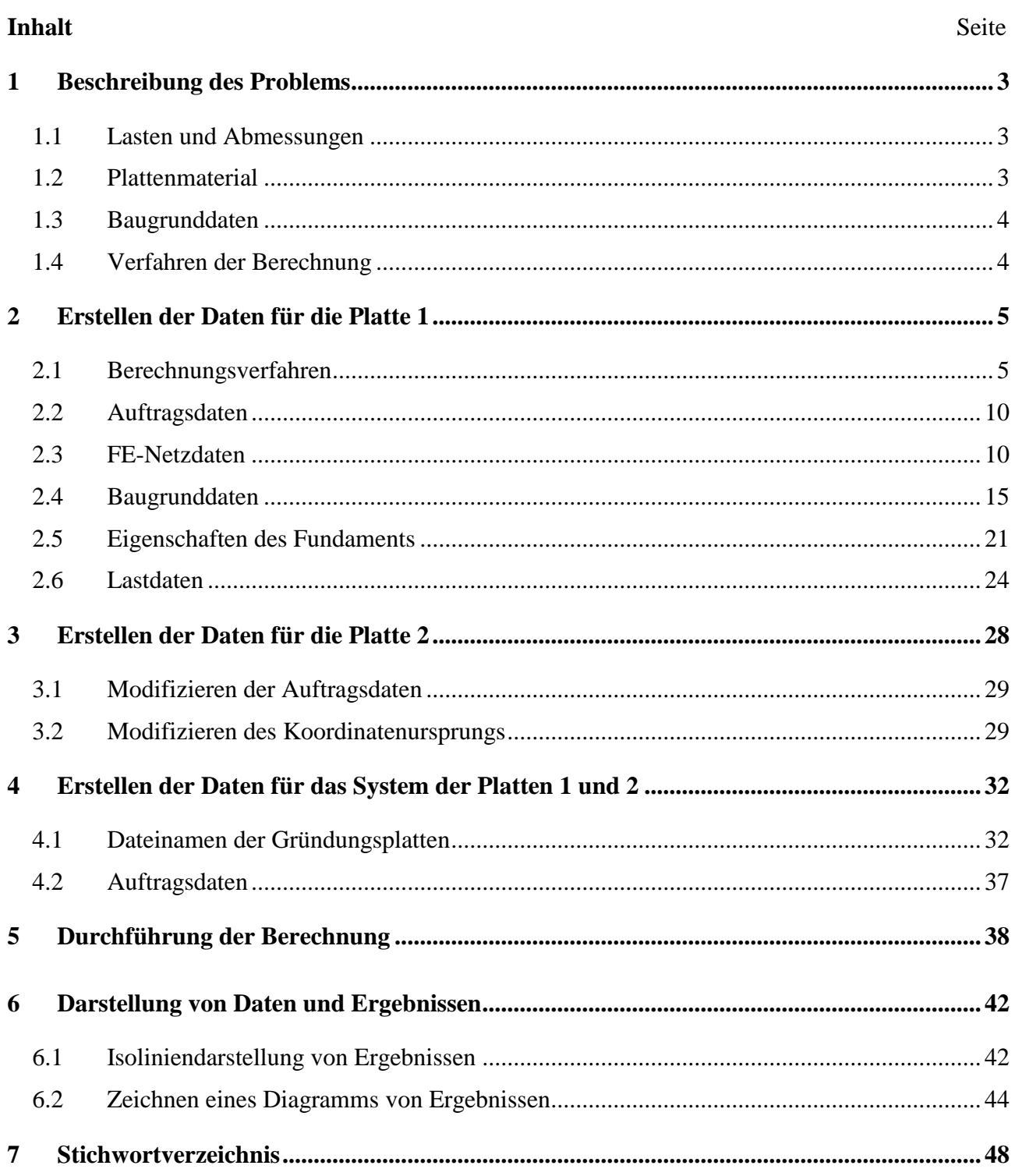

#### <span id="page-2-0"></span>**1 Beschreibung des Problems**

Ein Beispiel für ein System von zwei gleichen kreisplatten wird ausgewählt, um einige Besonderheiten des Programms ELPLA für die Systeme von Gründungsplatten zu erläutern.

#### <span id="page-2-1"></span>**1.1 Lasten und Abmessungen**

Jede Platte hat einen Durchmesser von 22 [m] und ist 0.65 [m] dick. Die zwei Platten sind beide mit 8 Einzellasten je *P1* = 1250 [kN] und 16 Einzellasten je *P2* = 1000 [kN] belastet, wie im [Bild 3.1](#page-2-3) und in der [Tabelle 3.1](#page-3-2) gezeigt. Der Koordinatenursprung für die Platte 1 im globalen System ist (0.0, 0.0) während er für die Platte 2 (0.0, 22.5) beträgt.

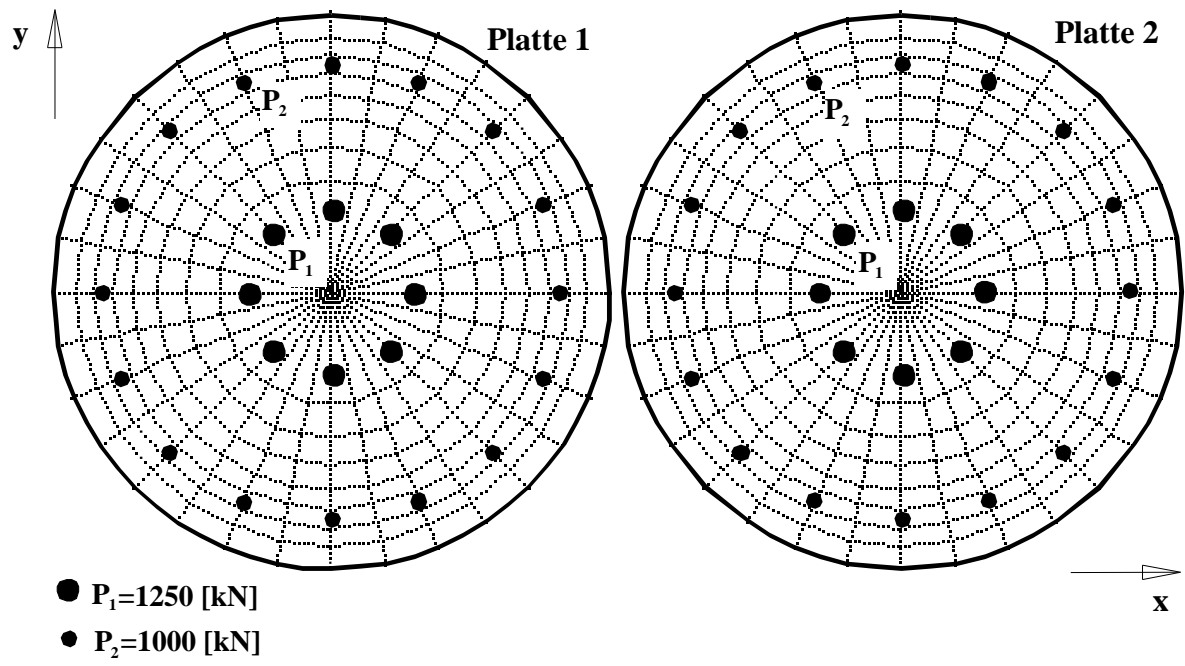

<span id="page-2-3"></span>Bild 3.1 System mit zwei gleichen Kreisplatten

#### <span id="page-2-2"></span>**1.2 Plattenmaterial**

Als Material für die zwei Platten werden die folgenden Parameter angenommen:

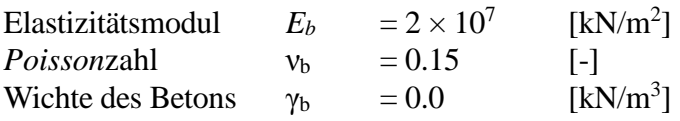

Wird die Wichte des Betons  $\gamma_b = 0.0$  eingegeben, so wird das Eigengewicht der Platte bei der Berechnung vernachlässigt.

#### <span id="page-3-0"></span>**1.3 Baugrunddaten**

Die Platten sind auf einer Schluffschicht von 15 [m] Dicke gegründet. Der Steifemodul von Schluff ist  $E_s$  = 9500 [kN/m<sup>2</sup>]. Die *Poissonzahl* wird mit  $v_s$  = 0.0 [-] angesetzt. Die Gründungstiefe der Platte unter Gelände wird mit *d<sup>f</sup>* = 0.0 [m] angenommen. Die Einflüsse der Wiederbelastung des Bodens und des Grundwasserdrucks auf die Platte werden vernachlässigt.

#### <span id="page-3-1"></span>**1.4 Verfahren der Berechnung**

Zur Berechnung des Systems von Platten sind folgende Baugrundmodelle und numerische Berechnungsverfahren erforderlich:

- elastische Bodenschichten Kontinuum-Modell
- Steifemodulverfahren für die elastische Platte auf den elastischen Bodenschichten (Lösung des Gleichungssystems mit Iteration - Verfahren 6)

Dieses Übungshandbuch zeigt nicht die theoretischen Grundlagen zur Modellierung des Problems. Weitere Informationen über das Berechnungsverfahren, die Baugrundmodelle und numerische Berechnungsverfahren sind im Teil "*ELPLA*-Theorie" des Benutzerhandbuchs gut dokumentiert.

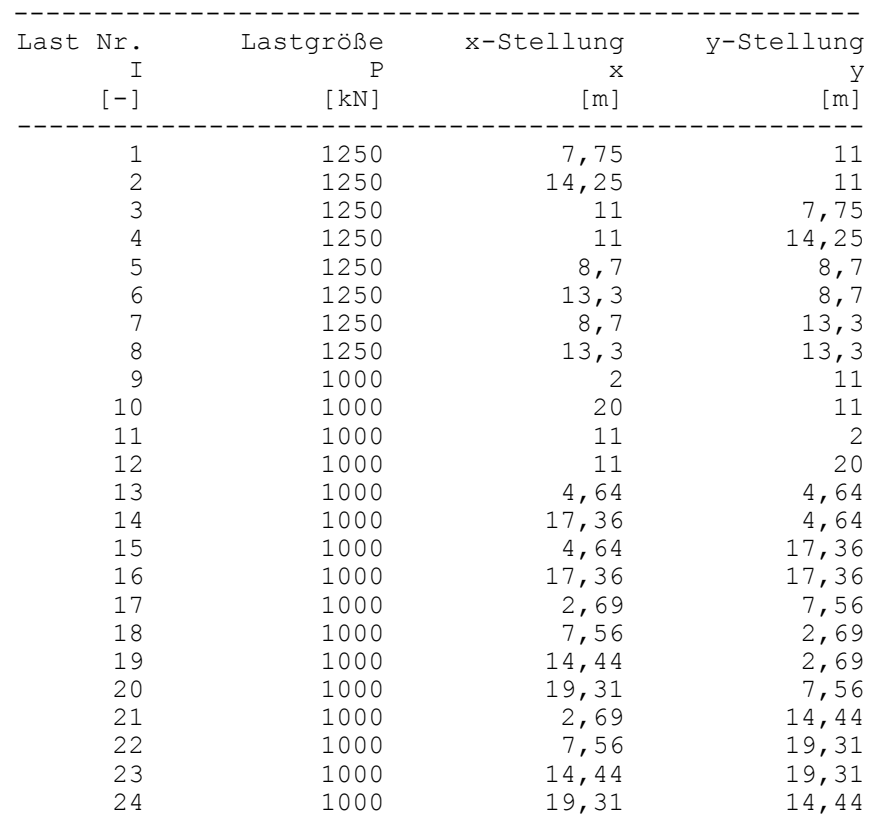

<span id="page-3-2"></span>Tabelle 3.1 Punktlasten *P*

#### <span id="page-4-0"></span>**2 Erstellen der Daten für die Platte 1**

In diesem Abschnitt wird gezeigt, wie ein Projekt für die Berechnung von Plattensystemen zu erstellen ist. Zuerst erfolgt die Eingabe der Daten von zwei Platten auf dieselbe Weise wie beim vorherigen Fundamentbeispiel, dann wird ein Projekt für das System von zwei Platten erstellt.

#### <span id="page-4-1"></span>**2.1 Berechnungsverfahren**

Um das Projekt zu erstellen, starten Sie *ELPLA* und wählen Sie den Befehl "Neues Projekt" aus dem Menü "Datei" des *ELPLA*-Fensters. Der folgende Wizard-Assistent im [Bild 3.2](#page-4-2) erscheint. Der Wizard-Assistent vereinfacht den Prozess mit Hilfe der Standard- und vertrauten Wizard-Oberfläche. Ein Wizard-Assistent ist eine Reihe von Menüs in einem speziellen Fenster, die durch eine Aufgabe helfen.

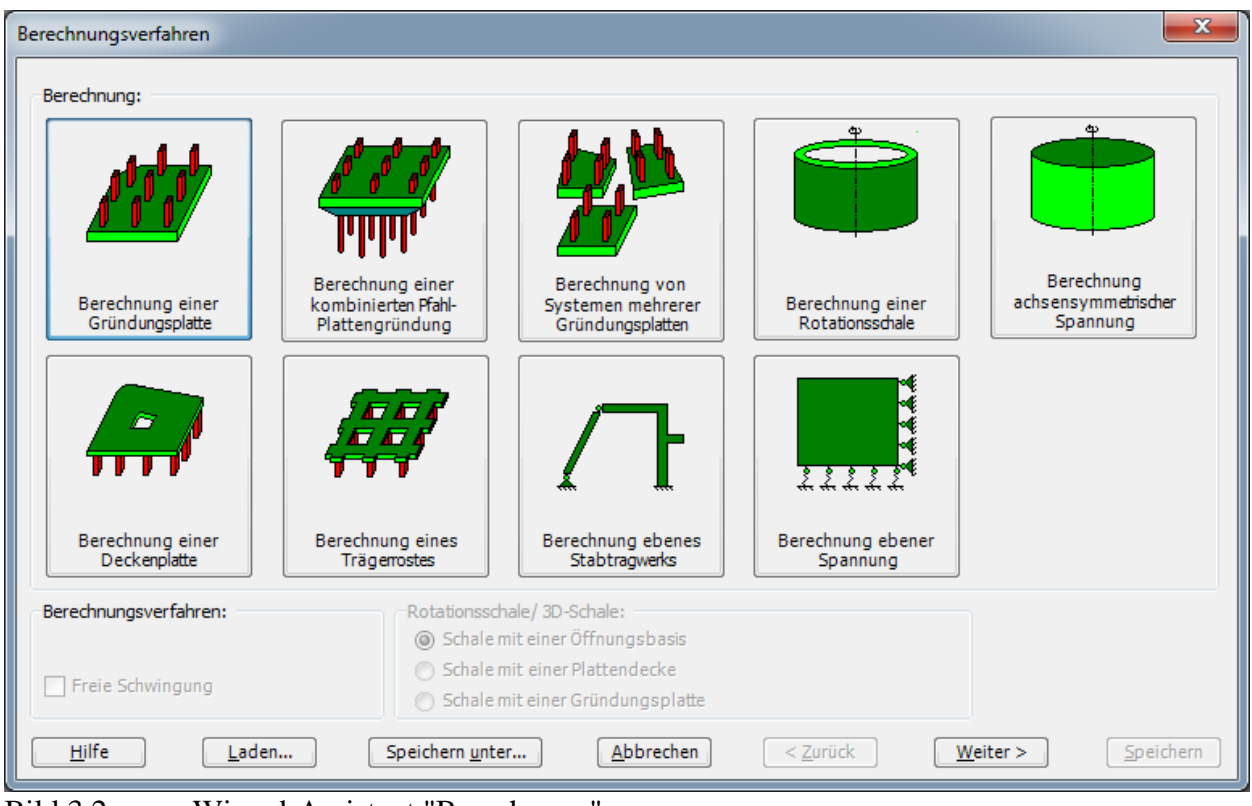

<span id="page-4-2"></span>Bild 3.2 Wizard-Assistent "Berechnung"

In diesem Wizard-Assistent definieren Sie die Berechnung des Problems, weil *ELPLA* verschiedene Statiksysteme behandeln kann. Da die Berechnung ein Fundamentproblem ist, machen Sie die nächsten zwei Schritte:

- Wählen Sie "Berechnung einer Gründungsplatte" (wie in [Bild 3.2](#page-4-2) gezeigt)
- Klicken Sie auf die Schaltfläche "Weiter"

Nach Klicken der Schaltfläche "Weiter" erscheint das Menü "Berechnungsverfahren" [\(Bild 3.3\)](#page-5-0).

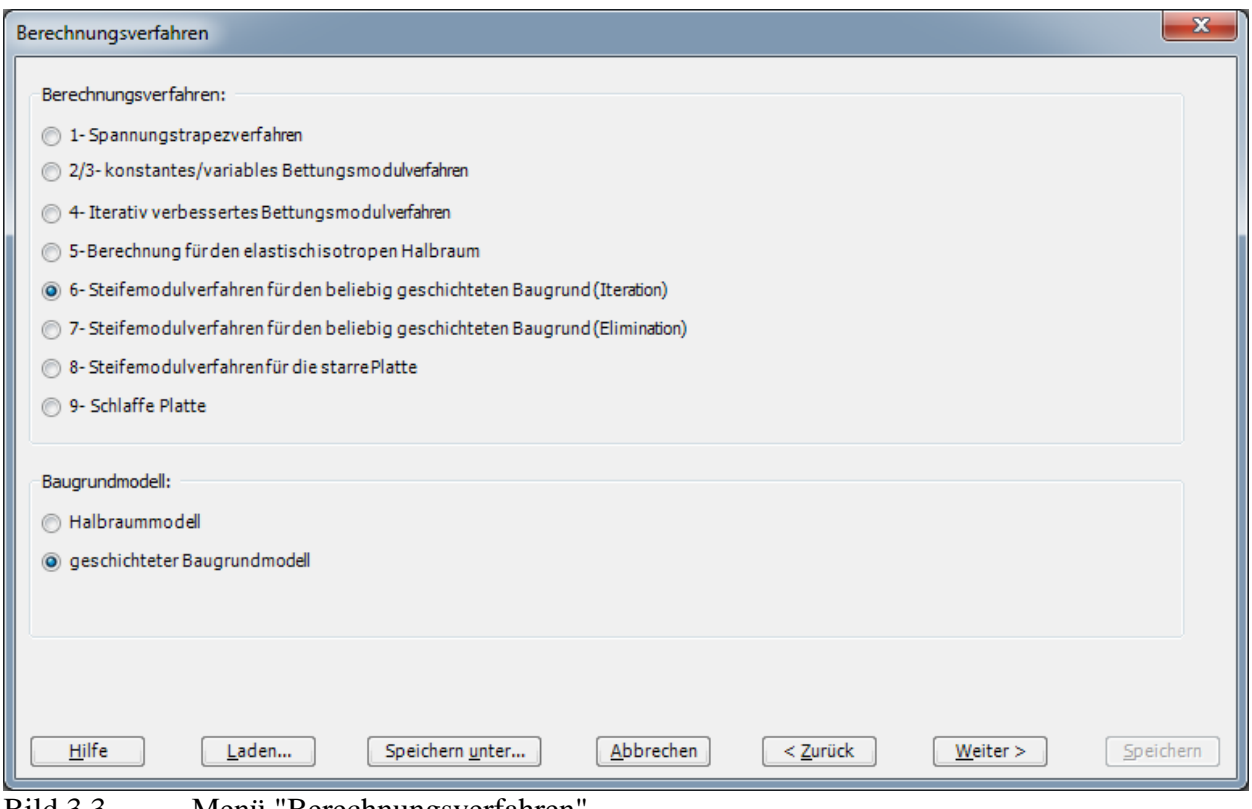

<span id="page-5-0"></span>Bild 3.3 Menü "Berechnungsverfahren"

Um die Berechnungsverfahren zu definieren

- Wählen Sie "6-Iteratives Steifemodulverfahren für die elastische Platte" [\(Bild 3.3\)](#page-5-0)
- Wählen Sie das Baugrundmodell "geschichtetes Baugrundmodell"
- Klicken Sie auf die Schaltfläche "Weiter"

Das nächste Menü ist "Symmetrie des Plattengrundrisses" [\(Bild 3.4\)](#page-6-0). In diesem Menü

- Wählen Sie "Unsymmetriesystem"
- Klicken Sie auf "Weiter"

#### Beispiel 3

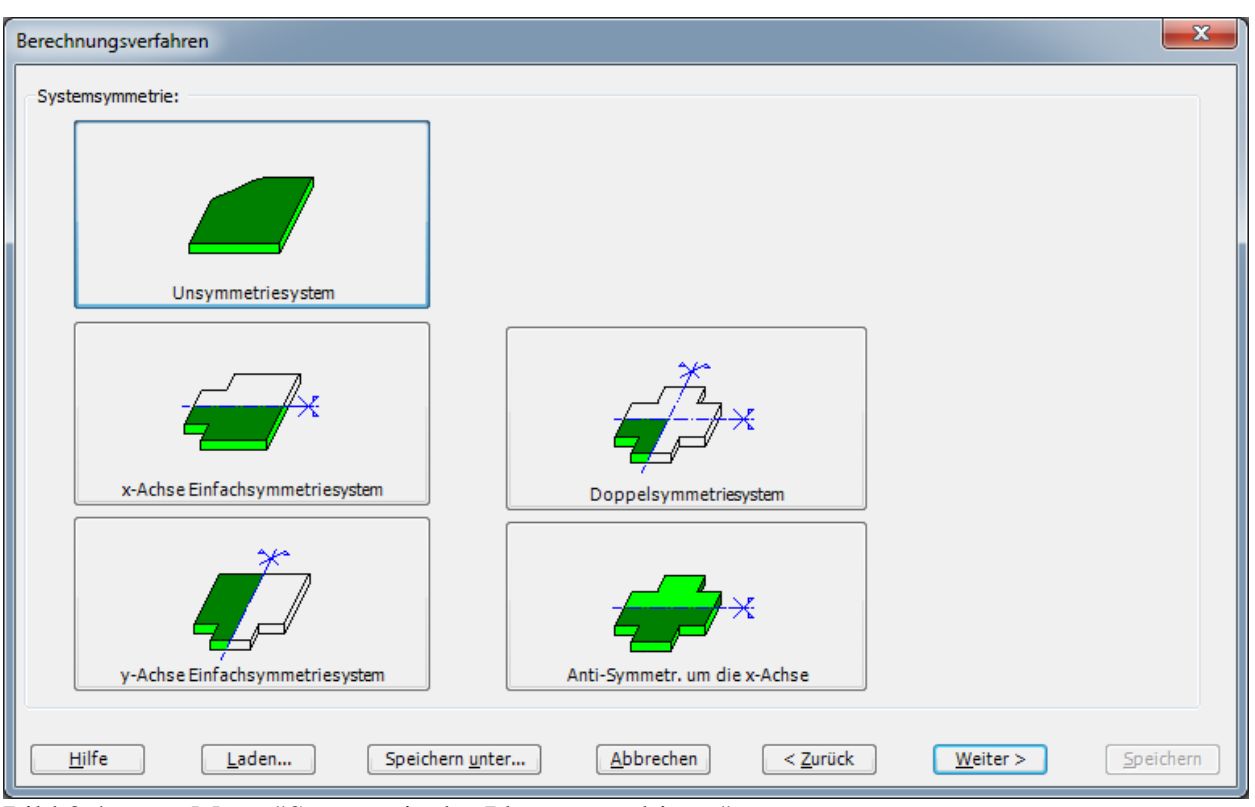

<span id="page-6-0"></span>Bild 3.4 Menü "Symmetrie des Plattengrundrisses"

Nach Klicken von "Weiter" erscheint das Optionsfeld "Optionen" [\(Bild 3.5\)](#page-7-0). Hier zeigt *ELPLA* einige der verfügbaren Optionen für die numerischen Verfahren an, die sich von Verfahren zu Verfahren unterscheiden.

In diesem Optionsfeld

- Es ist keine Auswahl nötig, also klicken Sie auf die Schaltfläche "Speichern".

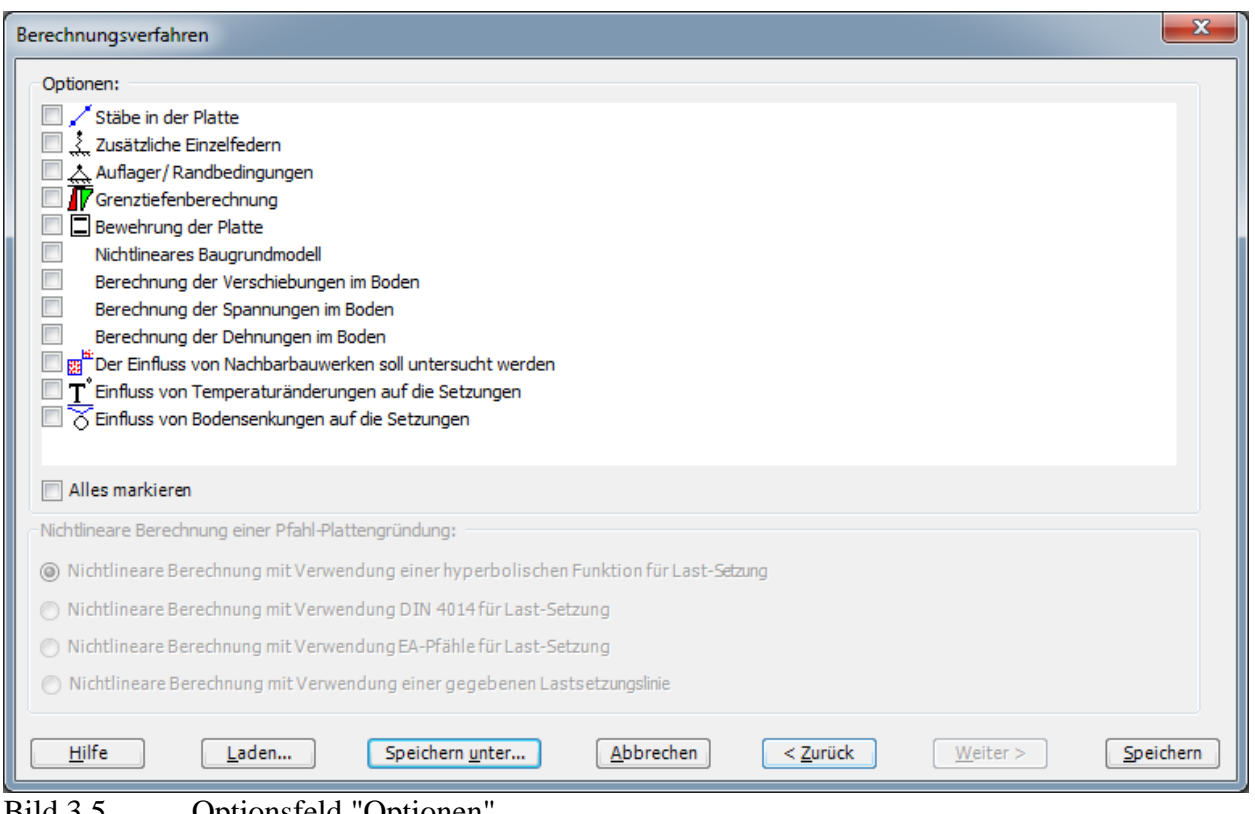

<span id="page-7-0"></span>Bild 3.5 Optionsfeld "Optionen"

Nach dem Klicken von "Speichern" erscheint das Dialogfeld "Speichern unter" [\(Bild 3.6\)](#page-8-0).

In diesem Dialogfeld

- Schreiben Sie einen Dateinamen für das gegenwärtige Projekt im Textfeld "Dateiname", z.B. "Raft 1"
- Klicken Sie auf "Speichern"

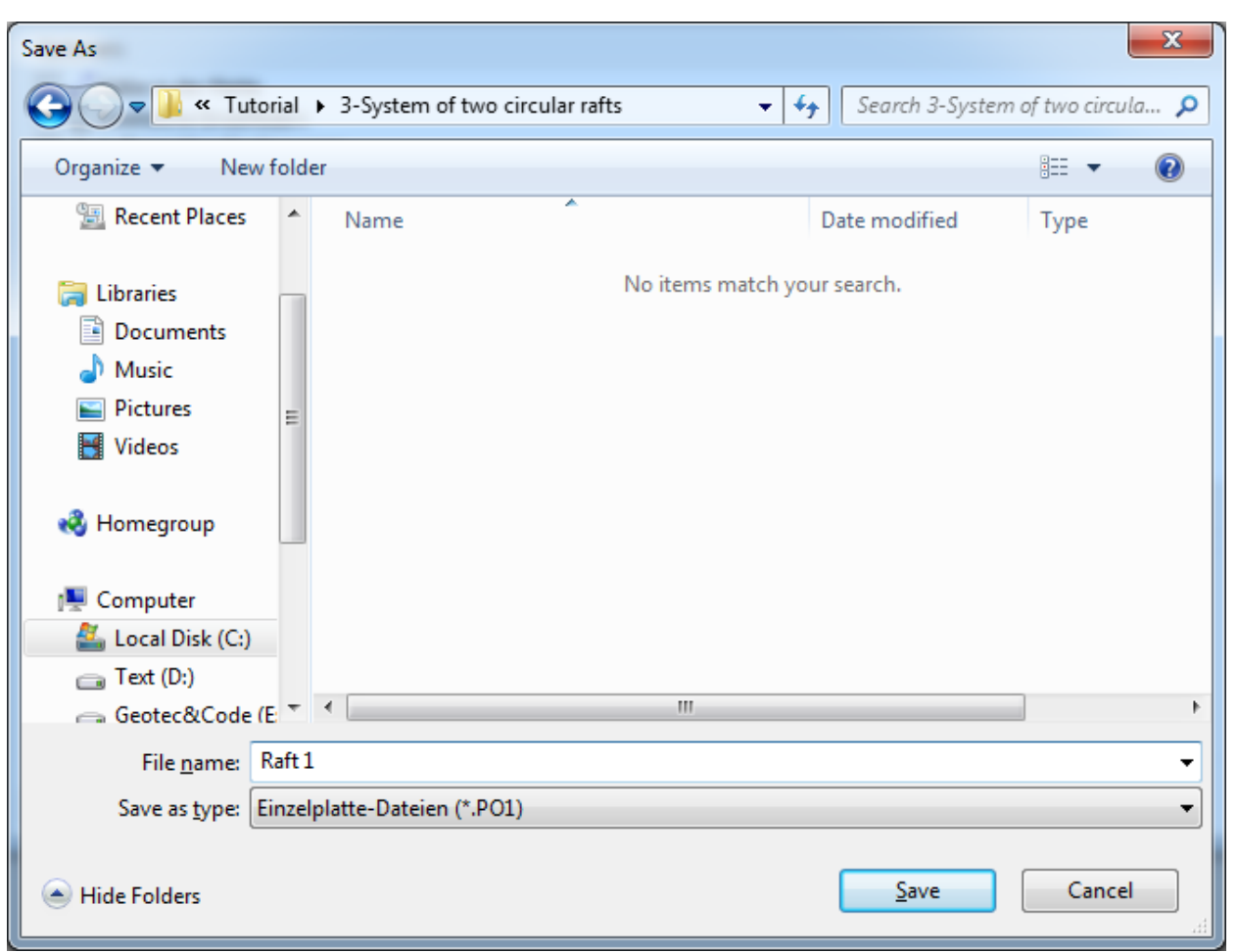

<span id="page-8-0"></span>Bild 3.6 Dialogfeld "Speichern unter"

*ELPLA* aktiviert die Registerkarte "Daten". Außerdem wird in der *ELPLA*-Titelleiste anstelle des Wortes [Unbenannt] der Dateiname des aktuellen Projekts [Raft 1] angezeigt.

#### <span id="page-9-0"></span>**2.2 Auftragsdaten**

Um die Auftragsdaten zu definieren

- Wählen Sie den Befehl "Bezeichnung des Projekts" aus der Registerkarte "Daten". Das Dialogfeld im [Bild 3.7](#page-9-2) erscheint

In diesem Dialogfeld

- Schreiben Sie "Berechnung eines Systems von zwei Kreisplatten" in das "Auftrag"-Textfeld, um das Problem zu beschreiben
- Schreiben Sie das Datum des Projekts im Textfeld "Datum"
- Schreiben Sie "Raft 1" im Textfeld "Projekt"
- Klicken Sie auf "Speichern"

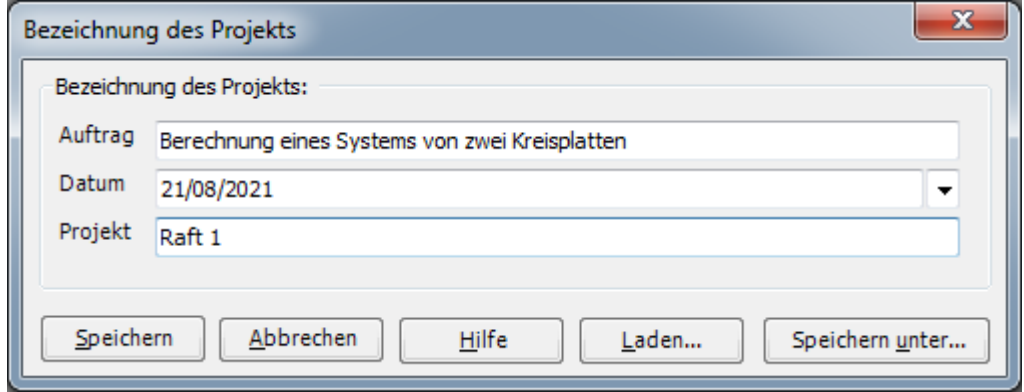

<span id="page-9-2"></span>Bild 3.7 Dialogfeld "Bezeichnung des Projekts"

#### <span id="page-9-1"></span>**2.3 FE-Netzdaten**

Um das FE-Netz zu generieren, wählen Sie "FE-Netzdaten" aus der Registerkarte "Daten". Eine Auswahl von Schablonen verschiedener Netzformen erscheint [\(Bild 3.8\)](#page-10-0). Diese Netzschablonen werden verwendet, um die Standardnetze mit regelmäßigen Formen zu generieren. Für das gegebene Problem ist die Platte kreisförmig.

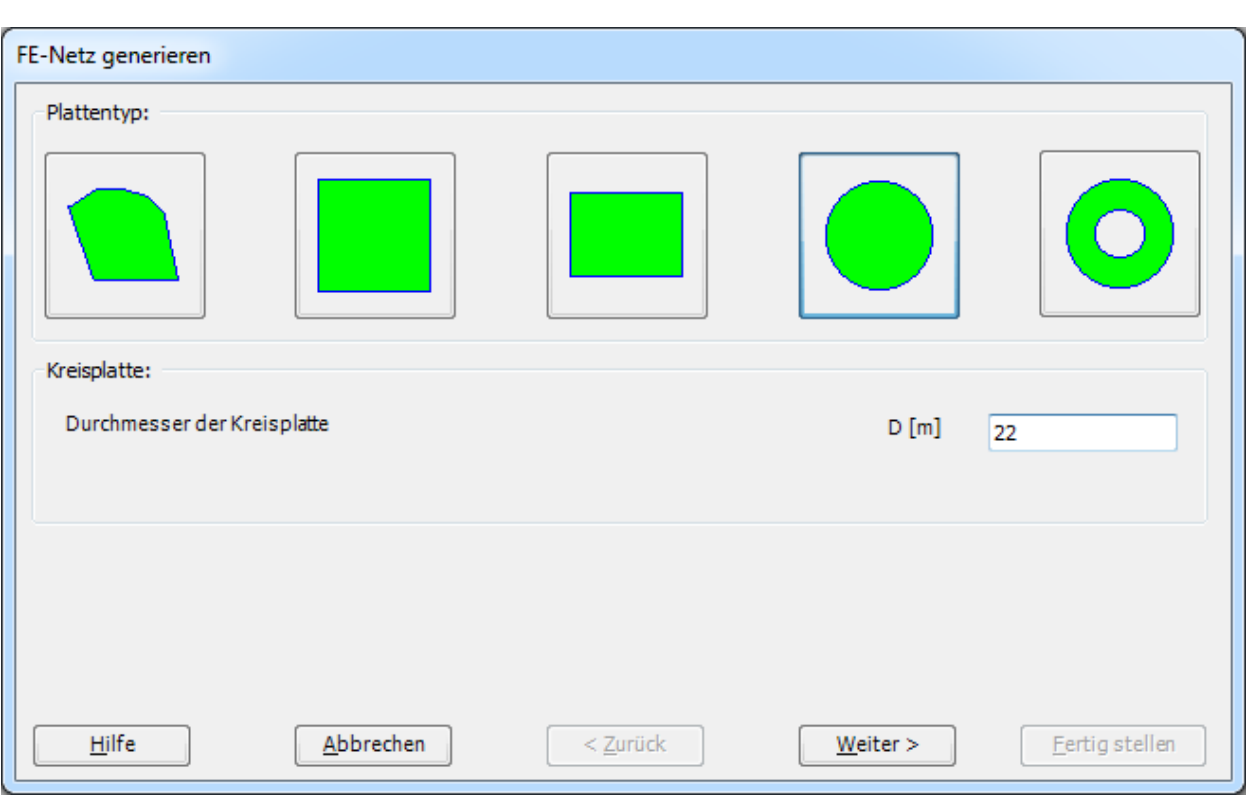

<span id="page-10-0"></span>Bild 3.8 Auswahl von Netzschablonen

Im Menü von [Bild 3.9](#page-11-0)

- Klicken Sie auf die Schaltfläche "Kreisplatte" in der Auswahl von Netzschablonen zum Erstellen eines Netzes der Kreisplatte
- Schreiben Sie 22 in das Textfeld "Durchmesser der Kreisplatte"
- Klicken Sie auf "Weiter"

Nach Klicken der Schaltfläche "Weiter" erscheint das folgende Menü "Generierungstyp". *ELPLA* kann ein FE-Netz für Kreisplatten und Ringplatten mit Verwendung von 8 verschiedenen Typen von Netzen generieren [\(Bild 3.9\)](#page-11-0).

In diesem Menü

- Wählen Sie einen der 8 verschiedenen Generierungstypen
- Klicken Sie auf "Weiter"

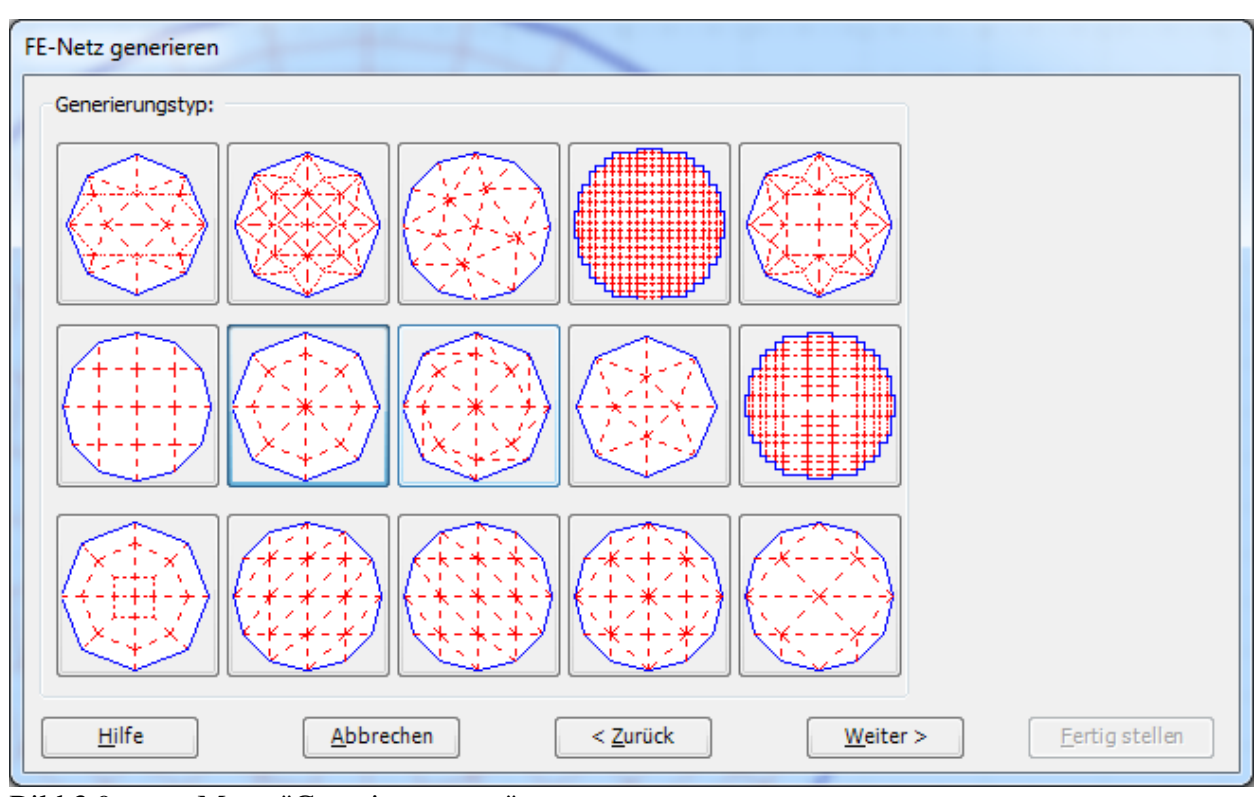

<span id="page-11-0"></span>Bild 3.9 Menü "Generierungstyp"

Nach Klicken der Schaltfläche "Weiter" erscheint das folgende Dialogfeld "Generierungsparameter" mit Standardparametern [\(Bild 3.10\)](#page-12-0).

In diesem Dialogfeld

- Schreiben Sie 8 in das Textfeld "Anzahl der kreisförmigen Teilungen"
- Klicken Sie auf "Fertig stellen"

Beispiel 3

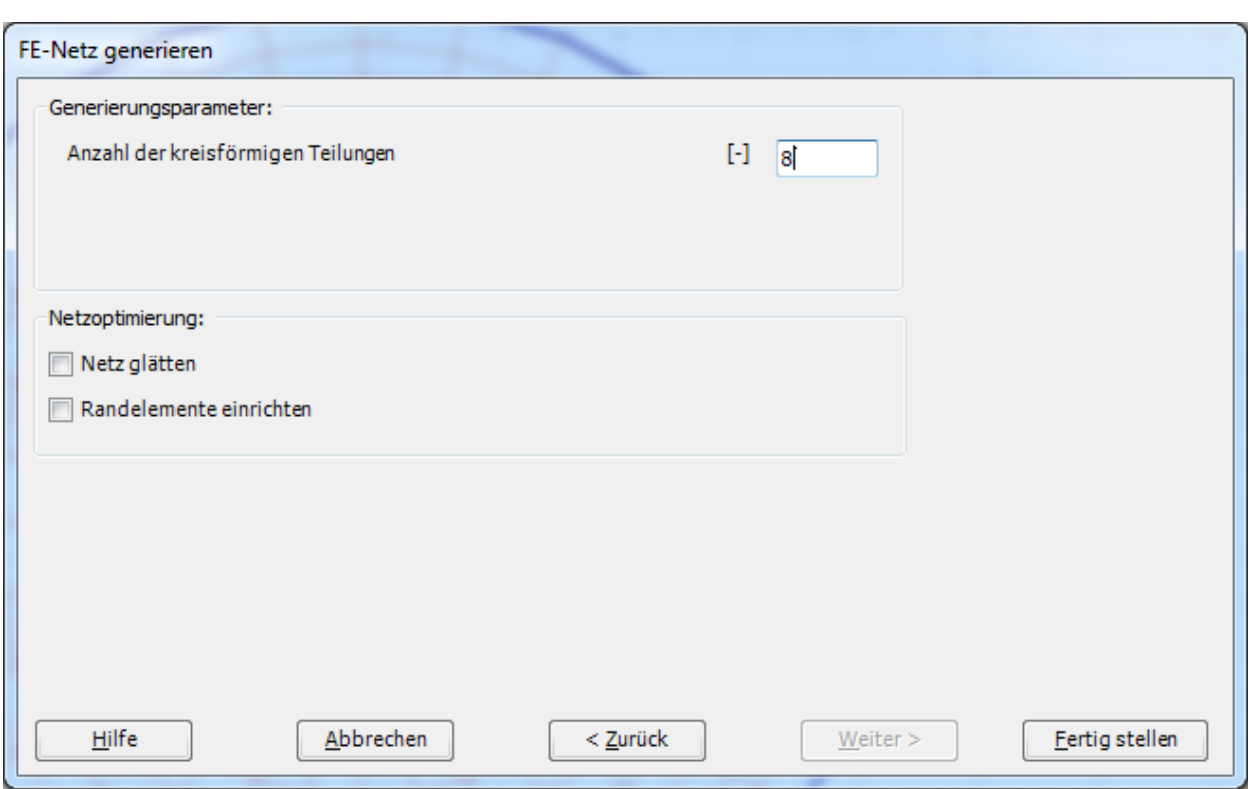

<span id="page-12-0"></span>Bild 3.10 "Generation Parameters" form

*ELPLA* generiert ein geeignetes FE-Netz für die kreisförmige Platte von 22 [m] Durchmesser mit 8 kreisförmigen Teilungen. Das folgende Fenster im [Bild 3.11](#page-13-0) erscheint mit dem generierten Netz.

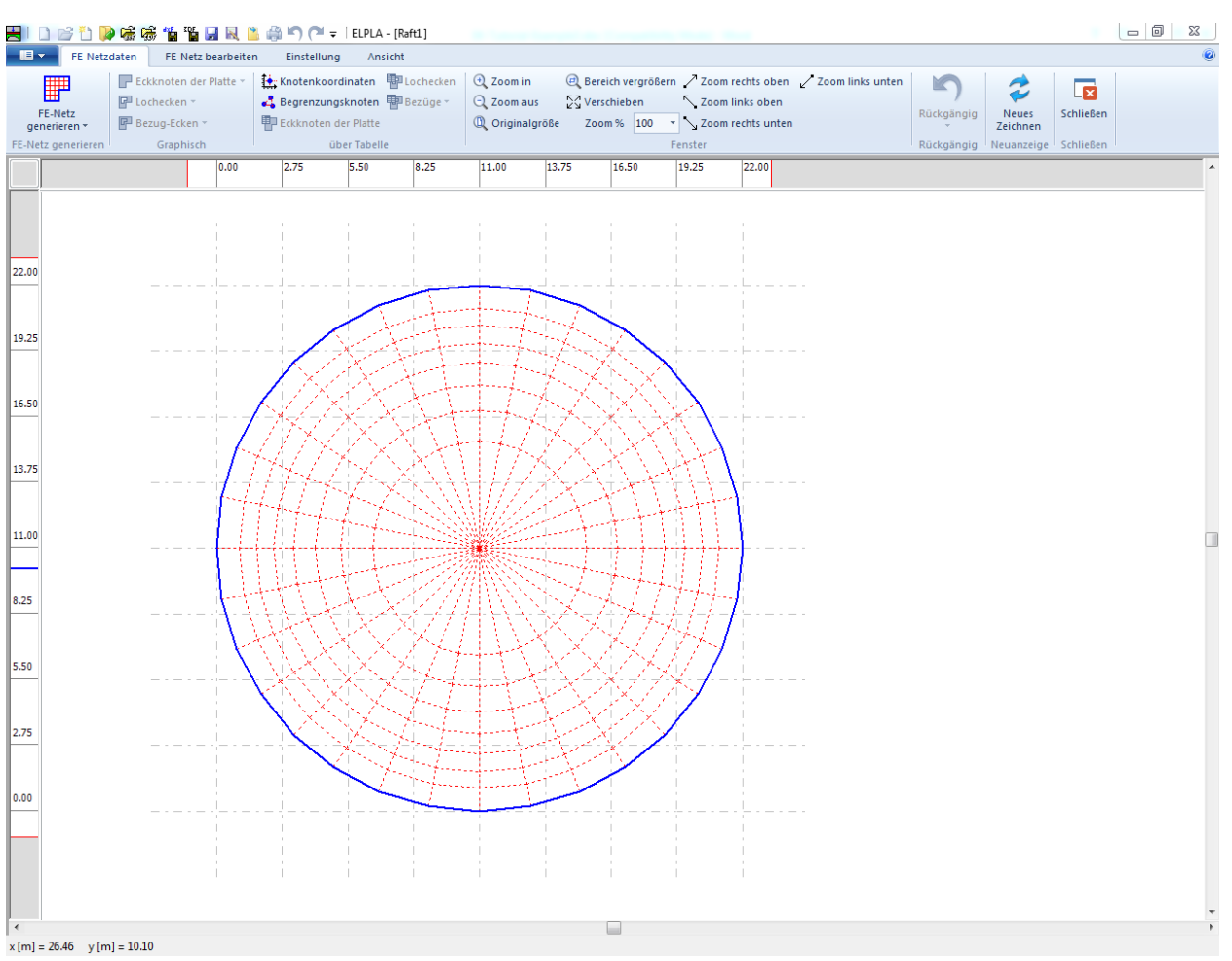

<span id="page-13-0"></span>Bild 3.11 Generiertes FE-Netz auf dem Bildschirm

Nach dem Beenden der Generierung des FE-Netzes machen Sie die folgenden zwei Schritte:

- Wählen Sie den Befehl "Speichern" aus dem "Datei"-Menü im [Bild 3.11,](#page-13-0) um die FE-Netzdaten zu speichern
- Wählen Sie "Schließen" aus dem "Datei"-Menü im [Bild 3.11,](#page-13-0) um das Fenster "FE-Netzdaten" zu schließen und zum Hauptfenster des Programms *ELPLA* zurückzukehren

#### <span id="page-14-0"></span>**2.4 Baugrunddaten**

Um die Baugrunddaten zu definieren

- Wählen Sie "Eigenschaften des Bodens" aus der Registerkarte "Daten". Das folgende Fenster im [Bild 3.12](#page-14-1) erscheint mit einem Standardbohrprofil

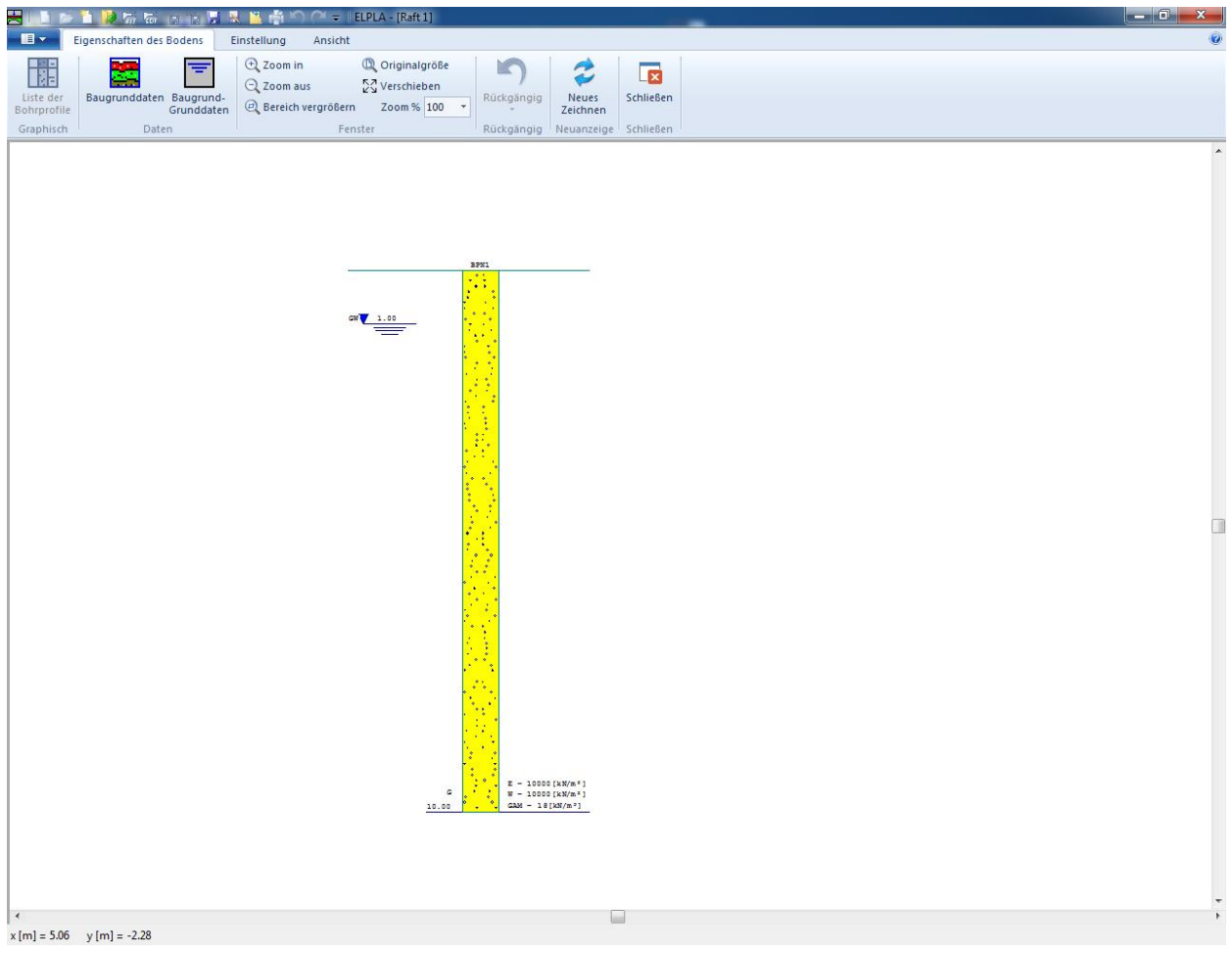

Bild 3.12 Standardbohrprofil

### <span id="page-14-1"></span>**Modifizieren von Bohrprofilen graphisch**

*ELPLA* kann Modifizieren oder Eingabe von Bohrprofilen numerisch oder graphisch erfolgen. Durch Doppelklicken mit der linken Maustaste in einem bestimmten Bildschirmbereich kann der Benutzer Baugrunddaten definieren und Parameter eingeben.

Um die geotechnischen Daten der Schicht einzugeben

- Doppelklicken Sie auf geotechnische Daten der Schicht. Das entsprechende Dialogfeld [\(Bild 3.13\)](#page-15-0) erscheint, um die geotechnischen Daten der Schicht zu modifizieren
- Im Dialoggruppenfeld "Geotechnischen Daten der Schicht" im [Bild 3.13](#page-15-0) definieren Sie die geotechnischen Daten der Bodenschicht wie folgt:

 $E_s$  = 9 500 [kN/m<sup>2</sup>]  $W_s = 9500$  $[kN/m<sup>2</sup>]$ 

Die Werte *E<sup>s</sup>* und *W<sup>s</sup>* sind gleich, weil der Einfluss der Wiederbelastung auf dem Boden nicht erforderlich ist.

Die Wichte des Bodens wird verwendet, um den Vorbelastungsdruck  $q_v$  [kN/m<sup>2</sup>] aufgrund des entfernten Bodens zu bestimmen, der gleich  $\gamma_s * d_f$  ist. Im gegenwärtigen Beispiel ist  $d_f = 0.0$ , das bedeutet, dass die Wichte des Bodens nicht erforderlich ist. Jedoch wird die Wichte des Bodens unter der Gründungstiefe mit dem Standardwert angesetzt:

 $GAM = 19$  $[kN/m^3]$ 

Auch sind der Winkel der internen Reibung φ und die Kohäsion *c* des Bodens nicht erforderlich, weil die ausgewählte Art der Berechnung eine lineare Berechnung ist. Deshalb kann der Benutzer die Standardwerte der internen Reibung und der Kohäsion übernehmen. Diese sind:

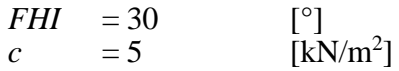

- Klicken Sie auf "OK"

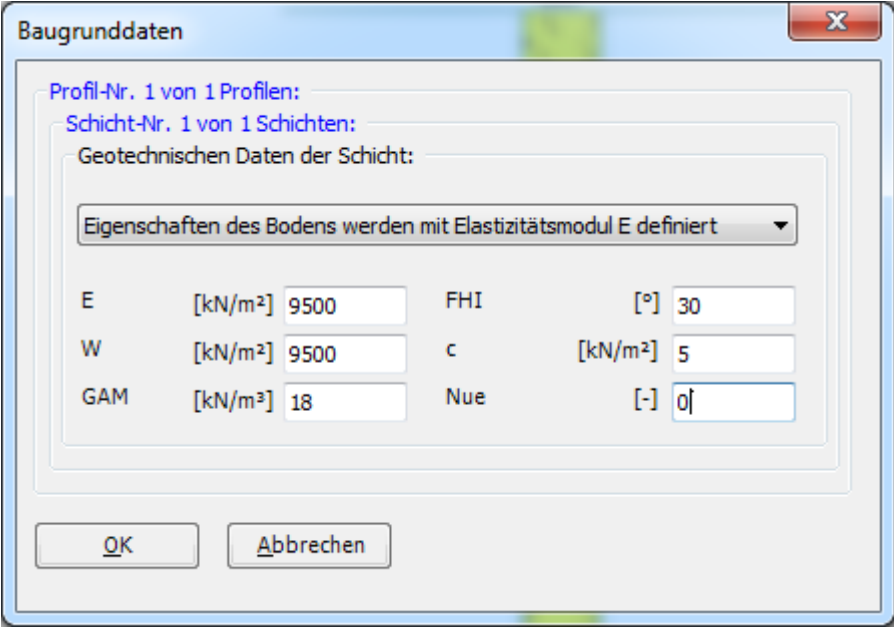

<span id="page-15-0"></span>Bild 3.13 Dialoggruppenfeld "Geotechnischen Daten der Schicht"

Um die Bodenart und Farbe für die Schicht zu definieren

- Doppelklicken Sie auf Kurzzeichen der Schicht. Das entsprechende Dialogfeld [\(Bild 3.14\)](#page-16-0) erscheint, um die geotechnischen Daten der Schicht zu modifizieren
- Wählen Sie "U, Schluff" als die Bodenart im Kombinationsfeld "Hauptbodenart 1" im Dialoggruppenfeld "Kurzzeichen für Bodenarten und Fels" im [Bild 3.14.](#page-16-0) Die Farbe des Bohrprofils nach DIN 4023 wird automatisch erstellt. Man kann nach Wunsch die Farbe ändern. Auch wird ein kurzer Text "U" automatisch für Schluff erstellt

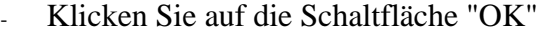

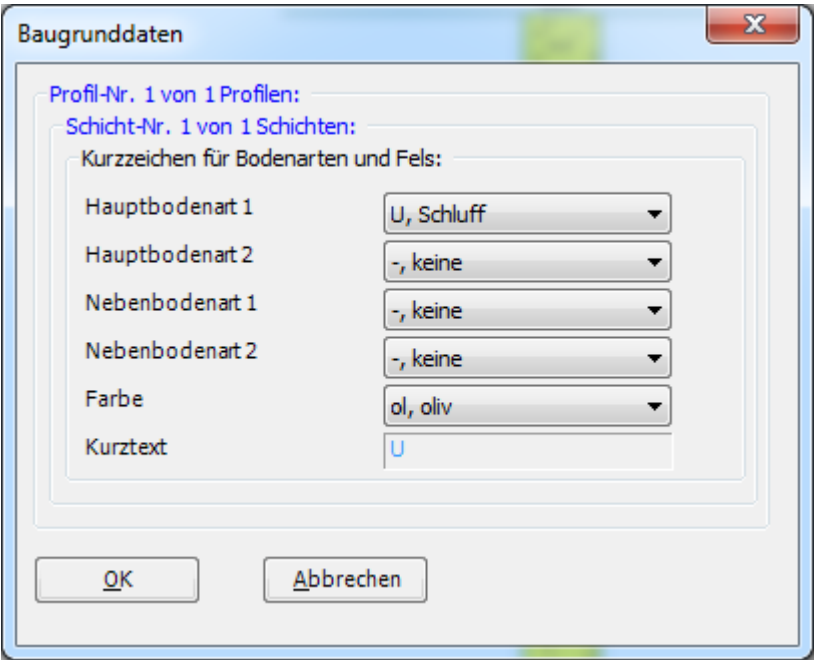

<span id="page-16-0"></span>Bild 3.14 Dialoggruppenfeld "Kurzzeichen für Bodenarten und Fels"

Um die Tiefe der Schicht zu modifizieren

- Doppelklicken Sie auf Tiefe der Schicht. Das entsprechende Dialogfeld [\(Bild 3.15\)](#page-16-1) erscheint, um die Tiefe der Schicht zu modifizieren
- Schreiben Sie 15 im Textfeld "Tiefe der Schicht unter Gelände"
- Klicken Sie auf "OK"

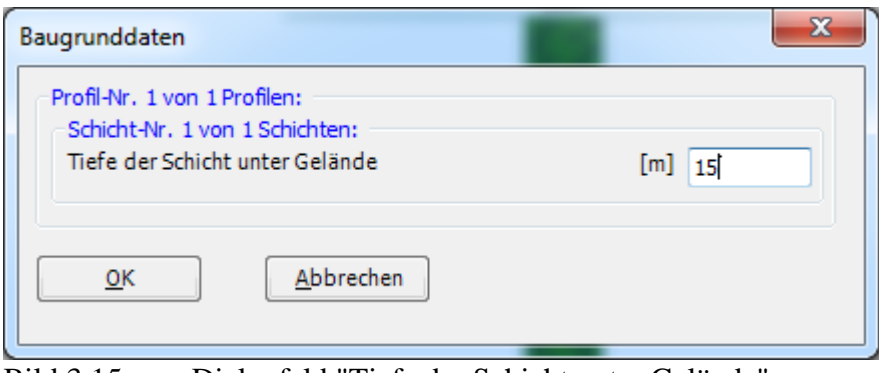

<span id="page-16-1"></span>Bild 3.15 Dialogfeld "Tiefe der Schicht unter Gelände"

Um das Grundwasser unter Gelände zu modifizieren

- Doppelklicken Sie auf Grundwasserspiegel. Das entsprechende Dialogfeld [\(Bild 3.16\)](#page-17-0) erscheint, um das Grundwasser unter Gelände zu modifizieren
- Schreiben Sie 15 im Textfeld "Grundwasser unter Gelände"
- Klicken Sie auf "OK"

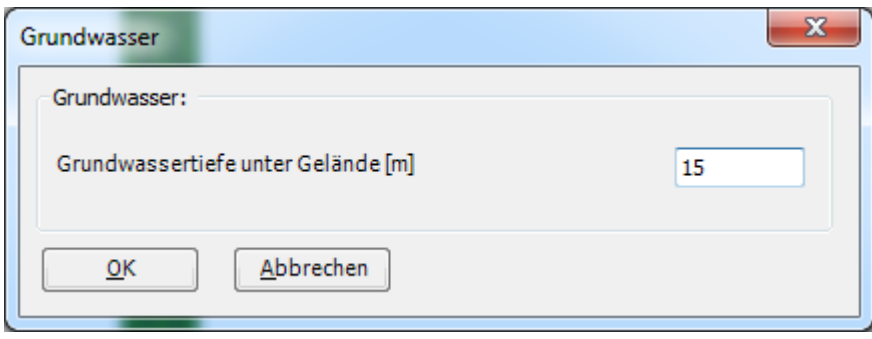

<span id="page-17-0"></span>Bild 3.16 Dialogfeld "Grundwasser unter Gelände"

Um die Bezeichnung des Bohrprofils zu modifizieren

- Doppelklicken Sie auf Bezeichnung des Bohrprofils. Das entsprechende Textfeld [\(Bild 3.17\)](#page-17-1) erscheint, um die Bezeichnung des Bohrprofils zu modifizieren
- Schreiben Sie B1 im Textfeld "Bezeichnung des Bohrprofils"
- Drücken Sie die "Eingabe"-Taste

<span id="page-17-1"></span>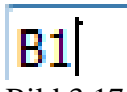

Bild 3.17 Textfeld "Bezeichnung des Bohrprofils"

Um die Baugrund-Grunddaten für die Schicht einzugeben

- Wählen Sie den Befehl "Baugrund-Grunddaten" aus dem "Daten"-Menü im [Bild 3.12.](#page-14-1) Das folgende Dialogfeld im [Bild 3.18](#page-18-0) erscheint
- Hier geben Sie den Abminderungsfaktor für die Setzung α [-], *Poisson*zahl des Bodens νs [-] und Grundwassertiefe unter Gelände *G<sup>w</sup>* [m] ein, wie im [Bild 3.18](#page-18-0) gezeigt
- Klicken Sie auf "OK" im "Baugrund-Grunddaten"-Dialogfeld im [Bild 3.18](#page-18-0)

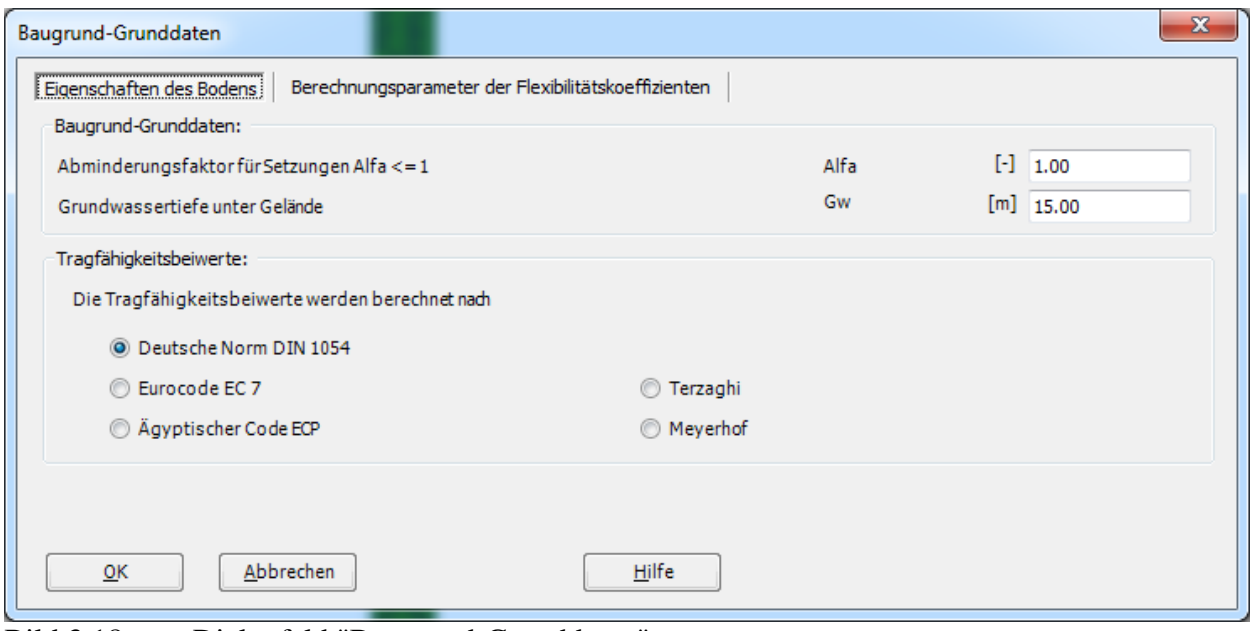

<span id="page-18-0"></span>Bild 3.18 Dialogfeld "Baugrund-Grunddaten"

Nachdem Sie die Definition aller Baugrunddaten beendet haben, sollte der Bildschirm wie das folgende [Bild 3.19](#page-19-0) aussehen.

|                                                                               | 四1000000倍感省省周风出来向 (* = 1ELPLA - [Raft 1]                                                                                                    |                          |
|-------------------------------------------------------------------------------|----------------------------------------------------------------------------------------------------|--------------------------|
| Eigenschaften des Bodens<br>$\blacksquare$                                    | Einstellung<br>Ansicht                                                                                                    | $\odot$                  |
| -52<br>ē<br><b>INE</b><br>Liste der<br>Bohrprofile<br>Baugrunddaten Baugrund- | $Q$ Zoom in<br>Q Originalgröße<br>K<br>Ē<br>2<br>$\overline{\mathbf{z}}$<br>$Q$ Zoom aus<br>Verschieben<br>Schließen<br>Rückgängig<br>Neues<br>@ Bereich vergrößern Zoom % 100 *<br>Grunddaten<br>Zeichnen |                          |
| Graphisch<br>Daten                                                            | Fenster<br>Rückgängig Neuanzeige Schließen                                                                                                    |                          |
|                                                                               | B1<br>$E = 9500$ [ kN/m <sup>2</sup> ]<br>$\overline{\mathtt{u}}$                                                                                                    | $\blacktriangle$<br>围    |
|                                                                               | $W = 9500 [kN/m2]GAN = 18 [kN/m2]$<br>15.00<br>$\begin{array}{c c}\n\hline\n\text{GW} & 15.00 \\ \hline\n\hline\n\end{array}$                                                                              | $\overline{\phantom{a}}$ |
| $\blacktriangleleft$                                                          |                                                                                                    | $\bar{r}$                |
| $x[m] = 14.13$ $y[m] = -6.33$                                                 |                                                                                                    |                          |

<span id="page-19-0"></span>Bild 3.19 Bohrprofil auf dem Bildschirm

Nach der Eingabe aller Baugrunddaten machen Sie die folgenden zwei Schritte:

- Wählen Sie "Speichern" aus dem Menü "Datei" im [Bild 3.19,](#page-19-0) um die Baugrunddaten zu speichern
- Wählen Sie "Schließen" aus dem "Datei"-Menü im [Bild 3.19,](#page-19-0) um das Fenster "Eigenschaften des Bodens" zu schließen und zum Hauptfenster des Programms *ELPLA* zurückzukehren

#### <span id="page-20-0"></span>**2.5 Eigenschaften des Fundaments**

Um die Eigenschaften des Fundaments zu definieren

- Wählen Sie den Befehl "Eigenschaften des Fundaments" aus der Registerkarte "Daten". Das folgende Fenster im [Bild 3.20](#page-20-1) erscheint mit Standardwerten von Eigenschaften des Fundaments. Die Daten der Eigenschaften des Fundaments für dieses Beispiel sind Plattenmaterial, Plattendicke und Gründungstiefe. Die anderen Daten entsprechen den Eigenschaften des Fundaments in den Programmmenüs. Deshalb kann der Benutzer diese Daten aus den Standardwerten der Eigenschaften des Fundaments übernehmen

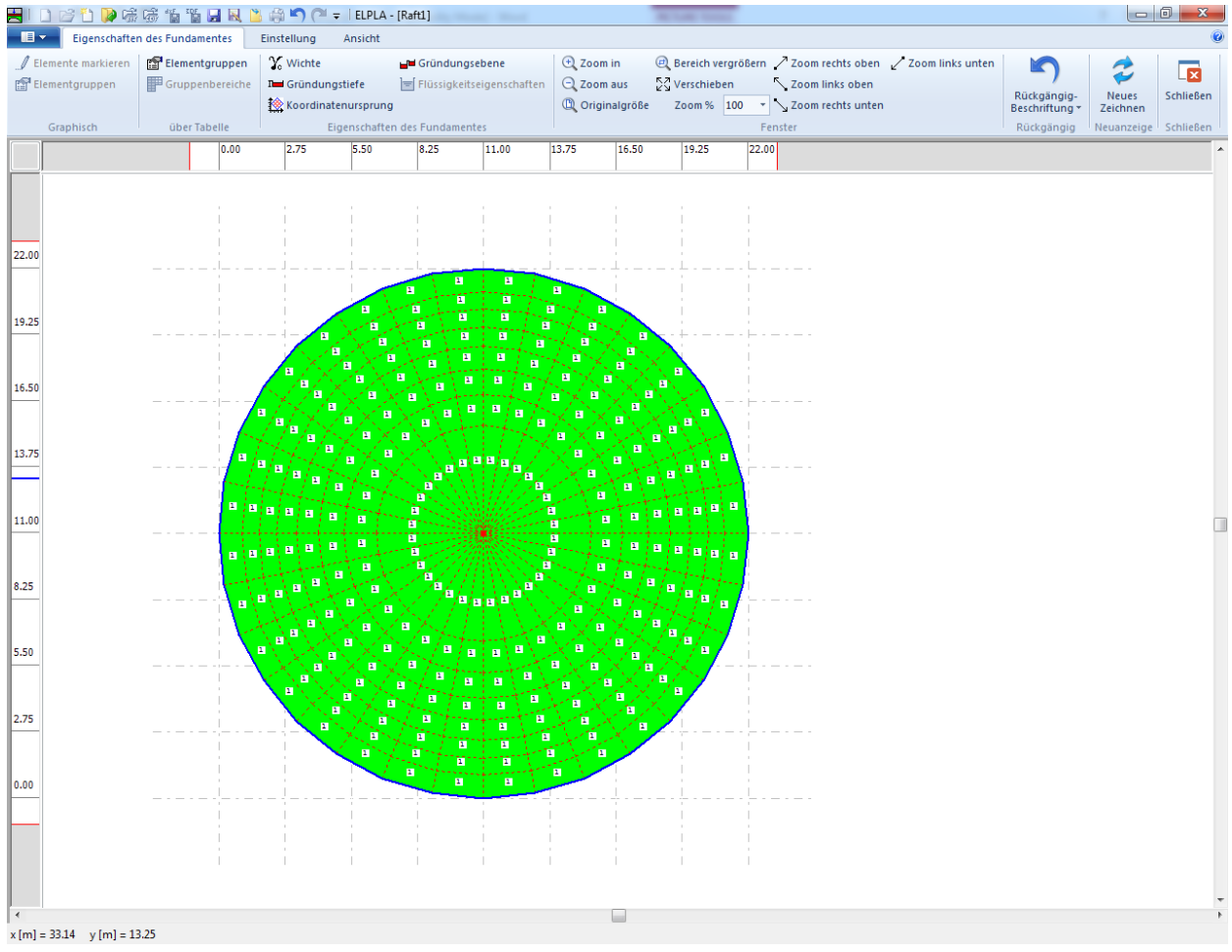

<span id="page-20-1"></span>Bild 3.20 "Eigenschaften des Fundaments" Fenster

Um das Plattenmaterial und die Plattendicke einzugeben

- Wählen Sie den Befehl "Elementgruppen" aus dem Menü "über Tabelle" im Fenster von [Bild 3.20.](#page-20-1) Das folgende Listenfeld im [Bild 3.21](#page-21-0) mit Standardwerten erscheint. Um einen Wert im Listenfeld einzugeben oder zu modifizieren, schreiben Sie diesen Wert in der entsprechenden Zelle, dann drücken Sie "Eingabe". Im Listenfeld von [Bild 3.21](#page-21-0) geben Sie E-Modul der Platte, *Poisson*zahl der Platte und Plattendicke ein
- Klicken Sie auf "OK"

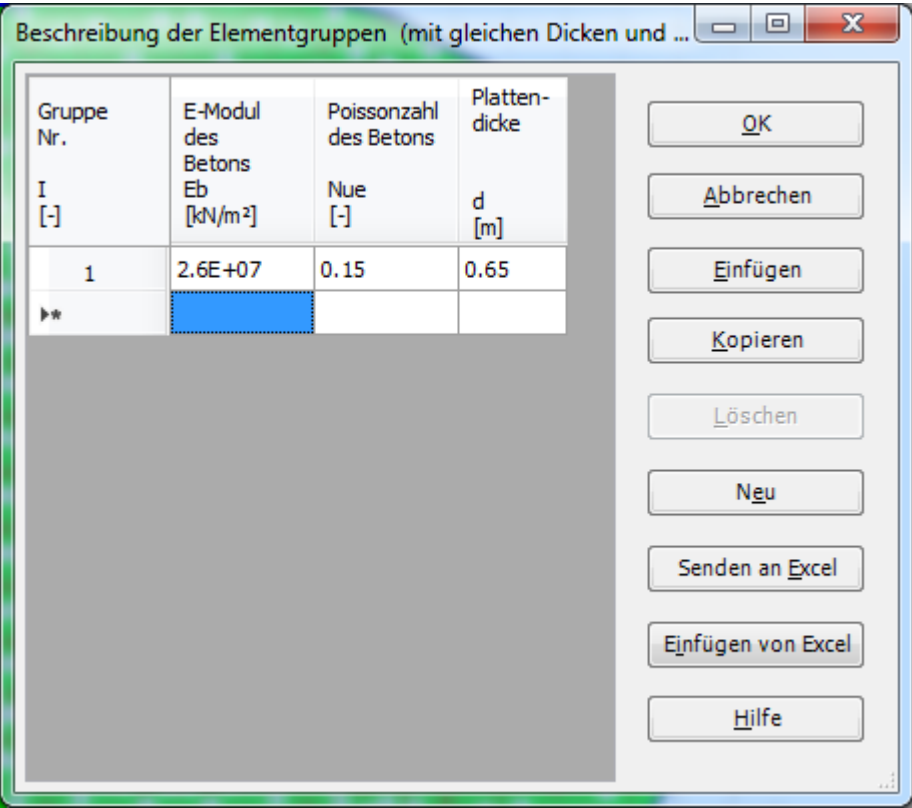

<span id="page-21-0"></span>Bild 3.21 Listenfeld "Beschreibung der Elementgruppe"

Um die Wichte des Fundamentbetons einzugeben

- Wählen Sie "Wichte" aus dem Menü "Eigenschaften des Fundaments" im Fenster von [Bild](#page-20-1)  [3.20.](#page-20-1) Das folgende Dialogfeld im [Bild 3.22](#page-22-0) mit einer Standardwichte von 25 [kN/m<sup>3</sup>] erscheint. Um das Eigengewicht der Platte bei der Berechnung zu vernachlässigen, schreiben Sie 0 im Textfeld "Wichte des Fundamentbetons"
- Klicken Sie auf "OK"

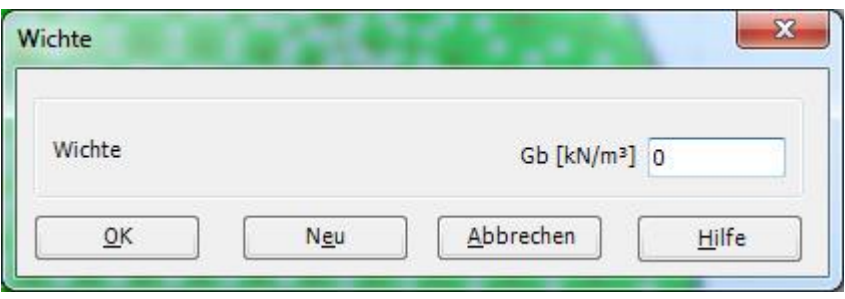

<span id="page-22-0"></span>Bild 3.22 Dialogfeld "Wichte"

Nach der Eingabe der Eigenschaften des Fundaments machen Sie die folgenden zwei Schritte:

- Wählen Sie "Speichern" aus dem "Datei"-Menü im [Bild 3.20,](#page-20-1) um die Eigenschaften des Fundaments zu speichern
- Wählen Sie "Schließen" aus demselben Menü, um zum Hauptfenster des Programms *ELPLA* zurückzukehren

#### <span id="page-23-0"></span>**2.6 Lastdaten**

Um die Lastdaten zu definieren

- Wählen Sie "Lastdaten" aus der Registerkarte "Daten". Das folgende Fenster im [Bild 3.23](#page-23-1) erscheint

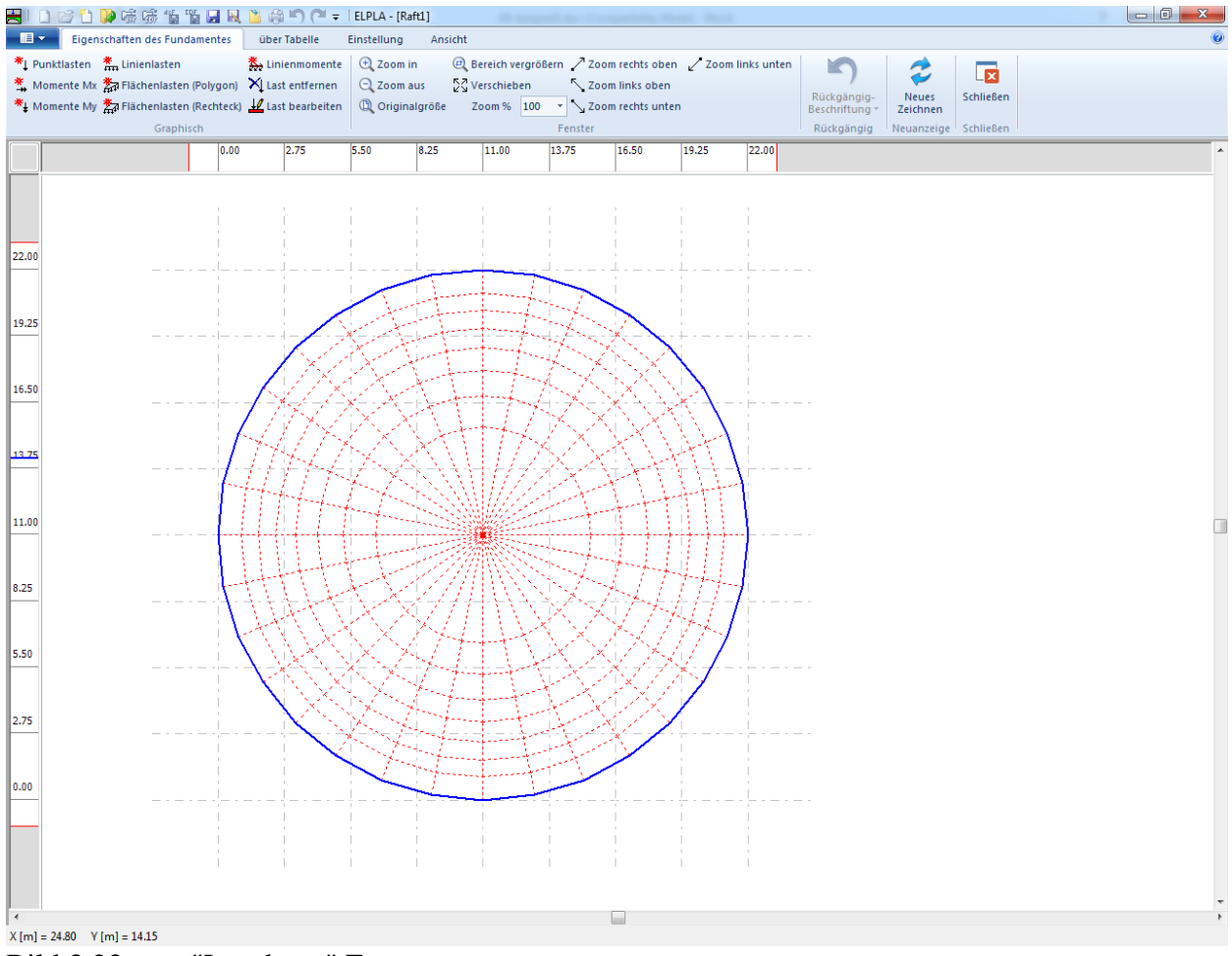

<span id="page-23-1"></span>Bild 3.23 "Lastdaten" Fenster

#### Um die Lasten einzugeben

- Wählen Sie "Punktlasten" aus dem Menü "über Tabelle" im Fenster von [Bild 3.23.](#page-23-1) Das folgende Listenfeld im [Bild 3.24](#page-24-0) erscheint
- Geben Sie die einwirkenden vertikalen Punktlasten *P* [kN] mit der Stellung (*x*, *y*) im Koordinatensystem im Listenfeld von [Bild 3.24](#page-24-0) ein. Dies erfolgt durch Schreiben des Wertes in der entsprechenden Zelle und dann Drücken der "Eingabe"-Taste. Die Koordinaten für die Lasteingabe *P* beziehen sich aber immer auf die linke untere Ecke des zugehörigen Fundaments (lokale Koordinaten)
- Klicken Sie auf "OK"

### Beispiel 3

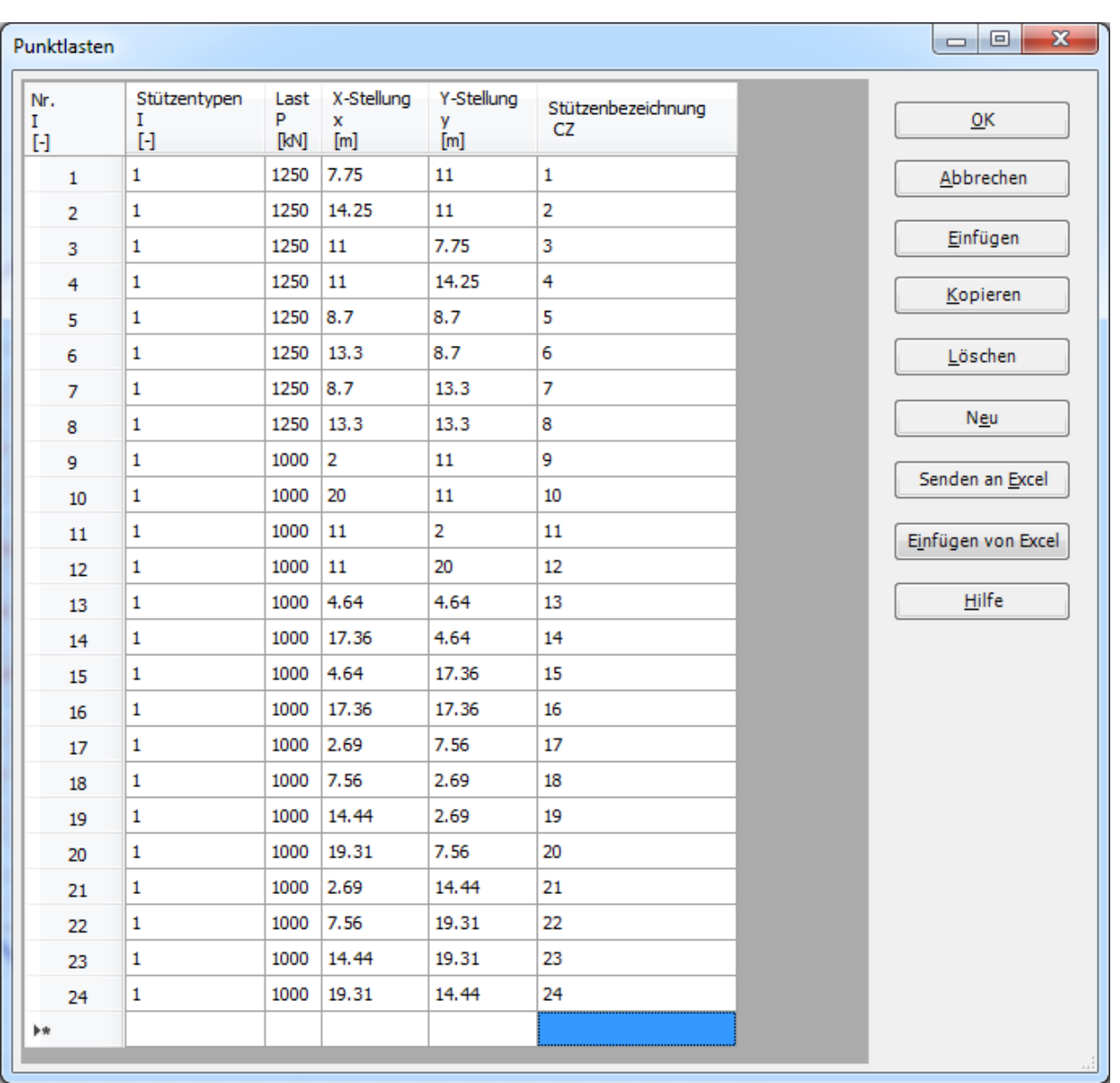

<span id="page-24-0"></span>Bild 3.24 Listenfeld "Punktlasten"

Nach der Definition aller Lastdaten sollte der Bildschirm wie das folgende [Bild 3.25](#page-25-0) aussehen.

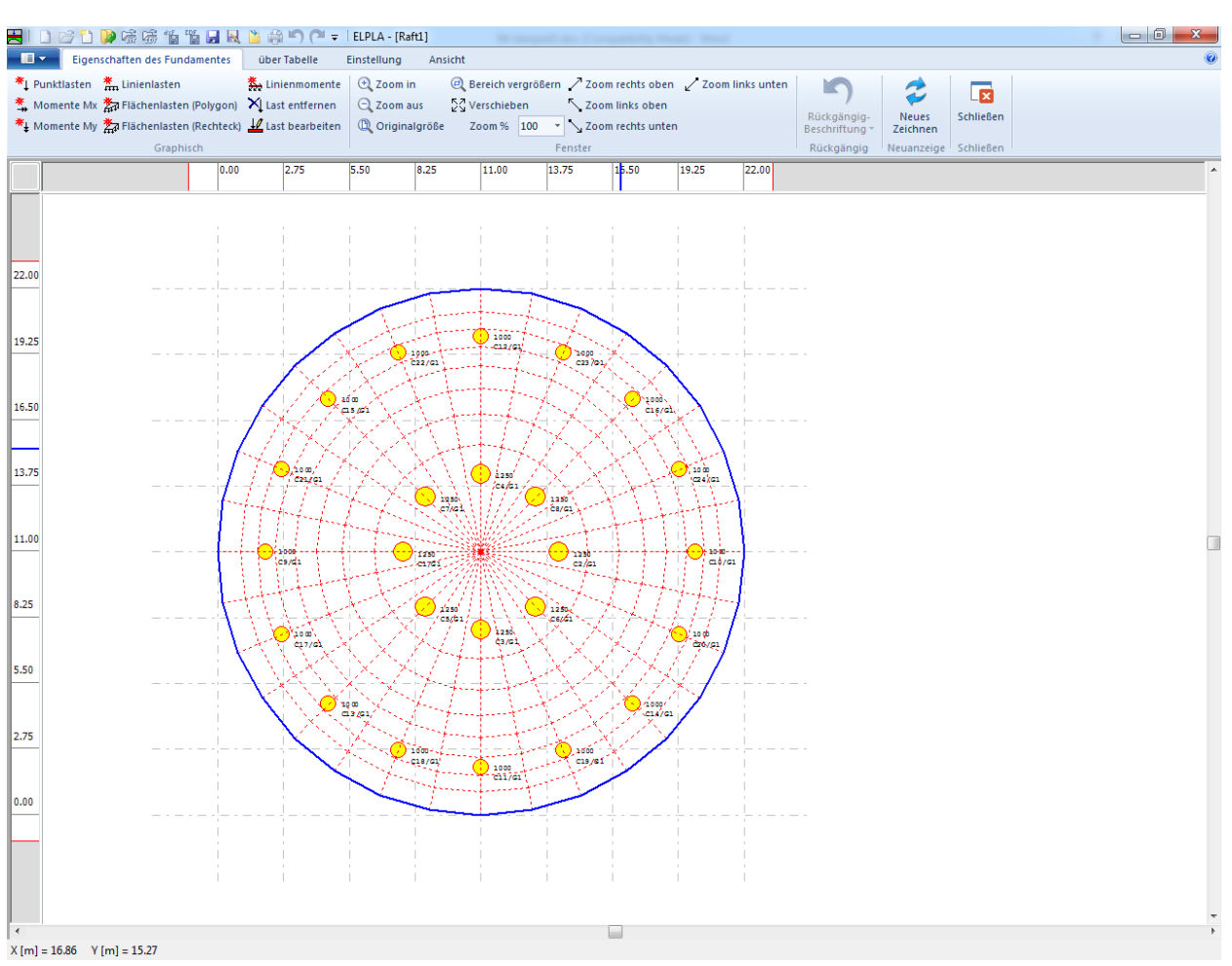

<span id="page-25-0"></span>Bild 3.25 Lasten auf dem Bildschirm

#### **Befehl "Punktlast verteilen"**

Punktlast traf in Wirklichkeit nie genau zu. Wenn eine Punktlast eine Stützenlast auf einem Netz von verfeinerten finiten Elementen darstellt, wird das Moment (oder Setzung) unter der Stütze höher als das reelle Moment (oder Setzung) sein.

Unter den folgenden Bedingungen von Punktlasten ist es vorzuziehen, sie auf die Platte zu verteilen (auch wenn die Stützenseiten durch Nullen definiert sind):

- 1- Punktlasten auf einem Netz aus verfeinerten finiten Elementen
- 2- Punktlasten auf ein Netz mit großen Unterschieden in den Elementgrößen
- 3- Punktlasten liegen außerhalb der Knoten

Um die Wirkung der Lastverteilung durch die Plattendicke anzunehmen, muss die Stützenlast außen im Winkel von 45 [°] von der Stützenseite bis zum Erreichen der Mittellinie der Platte verteilt werden. Jetzt ist es möglich, dieses Problem durch Umwandeln der Punktlast in eine äquivalente gleichförmige Last über einer geeigneten Fläche zu überwinden.

Um die Punktlast in eine äquivalente gleichmäßige Last über einen geeigneten Bereich umzuwandeln:

- Wählen Sie den Befehl "Punktlastverteilen" aus dem Menü "über Tabelle" im Fenster von [Bild 3.25.](#page-25-0) Das folgende Dialogfeld im [Bild 3.26](#page-26-0) erscheint
- In diesem Dialogfeld i[mBild 3.26,](#page-26-0) Wählen Sie "Stützenlasten verteilen" Kontrollkästchen
- Klicken Sie auf "OK" im "Punktlastverteilen"-Dialogfeld

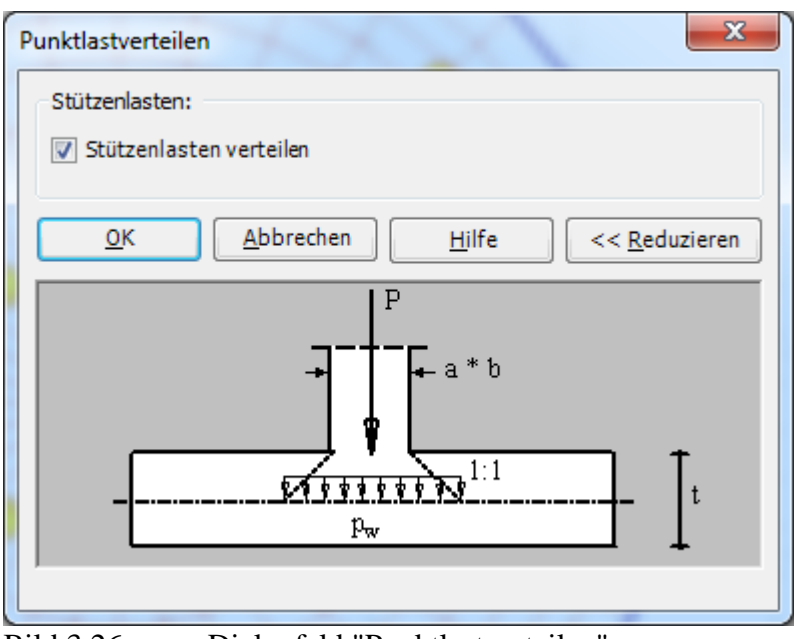

<span id="page-26-0"></span>Bild 3.26 Dialogfeld "Punktlastverteilen"

Nach dem Beenden der Definition von Lastdaten machen Sie die folgenden zwei Schritte:

- Wählen Sie "Speichern" aus dem "Datei"-Menü im [Bild 3.25,](#page-25-0) um die Lastdaten zu speichern
- Wählen Sie "Schließen" aus demselben Menü, um zum Hauptfenster des Programms *ELPLA* zurückzukehren

Die Erstellung des Projekts für die Platte 1 ist jetzt vollständig.

#### <span id="page-27-0"></span>**3 Erstellen der Daten für die Platte 2**

Die Daten der zwei Platten sind ähnlich außer dem Koordinatenursprung des globalen Systems, die mit (0, 0) für die Platte 1 und (0, 22.5) für die Platte 2 angesetzt werden. Die Auftragsdaten werden hier eingegeben, sodass der Benutzer zwischen den zwei Projekten unterscheiden kann. Die Daten der Platte 2 werden erstellt durch Speichern der Daten von Raft 1 unter einem neuen Dateinamen "Raft 2" und dann Modifizieren der Auftragsdaten und des Koordinatenursprungs.

Um die Daten unter einem neuen Dateinamen zu speichern

- Wählen Sie "Projekt speichern unter" aus dem "Datei"-Menü. Das folgende Dialogfeld "Speichern unter" im [Bild 3.27](#page-27-1) erscheint

In diesem Dialogfeld

- Schreiben Sie einen Dateinamen für die Platte 2 im Textfeld "Dateiname", z.B."Raft 2"
- Klicken Sie auf "Speichern"

<span id="page-27-1"></span>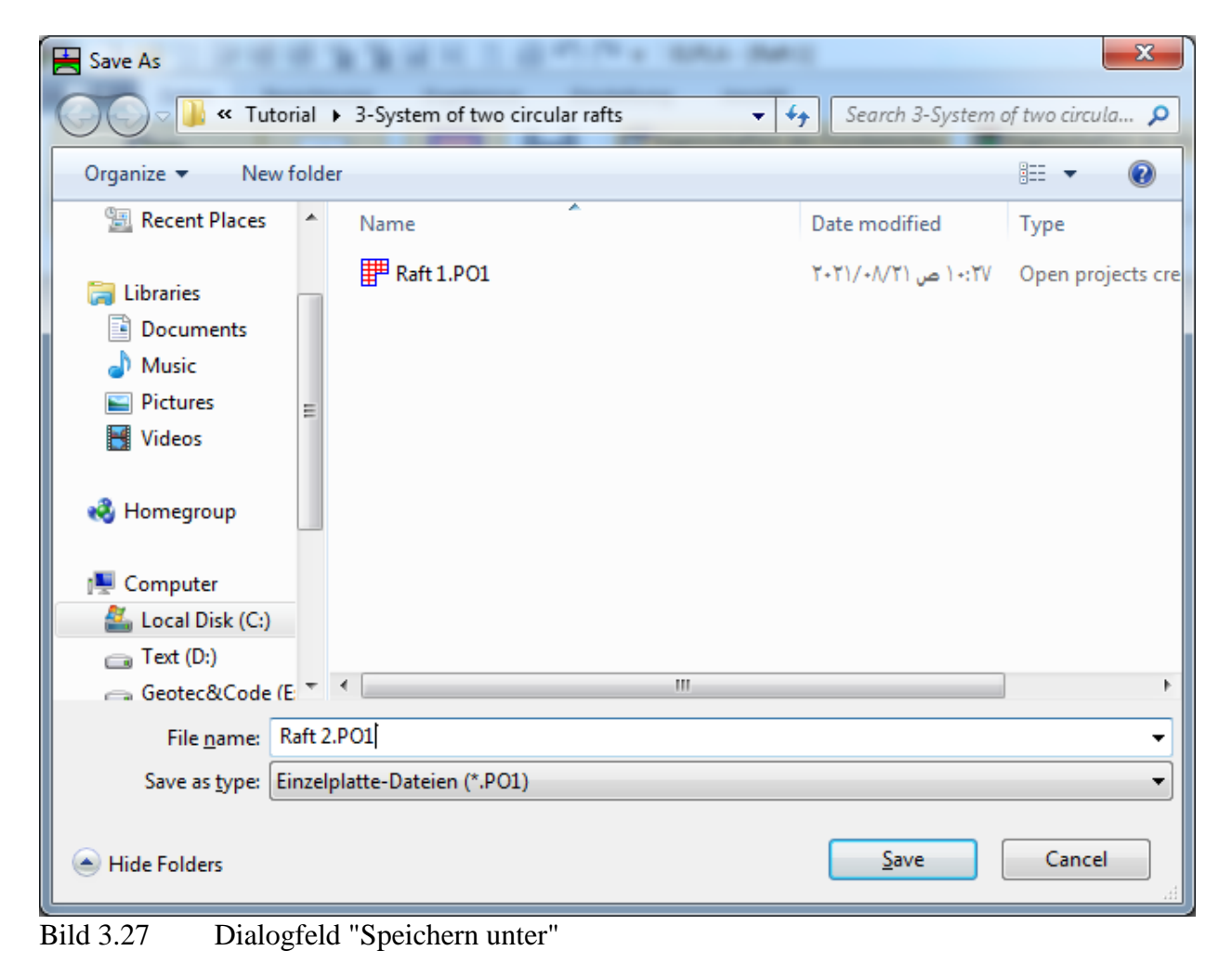

#### <span id="page-28-0"></span>**3.1 Modifizieren der Auftragsdaten**

Um die Auftragsdaten zu modifizieren

- Wählen Sie "Bezeichnung des Projekts" aus der Registerkarte "Daten". Das Dialogfeld im [Bild 3.28](#page-28-2) erscheint

In diesem Dialogfeld

- Schreiben Sie "Raft 2" im Textfeld "Projekt"
- Klicken Sie auf "Speichern"

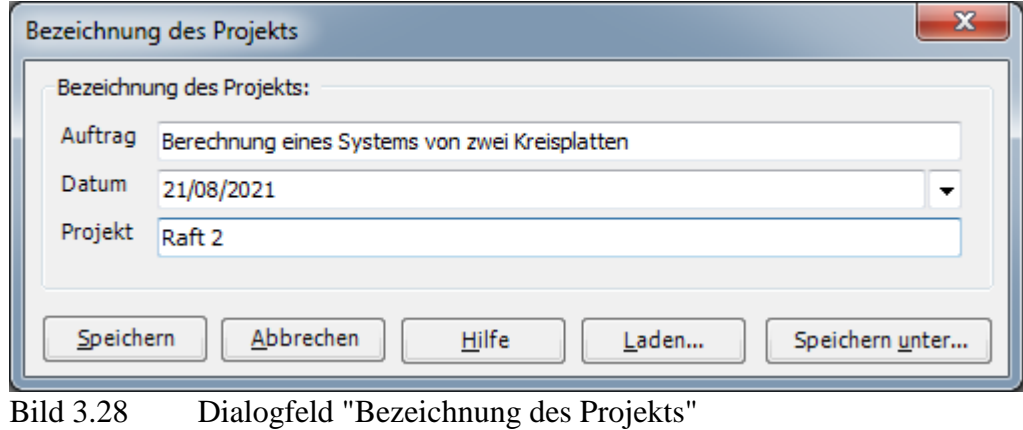

#### <span id="page-28-2"></span><span id="page-28-1"></span>**3.2 Modifizieren des Koordinatenursprungs**

Um den Koordinatenursprung für die Platte 2 zu modifizieren

- Wählen Sie "Eigenschaften des Fundaments" aus der Registerkarte "Daten". Das folgende Fenster im [Bild 3.29](#page-29-0) erscheint

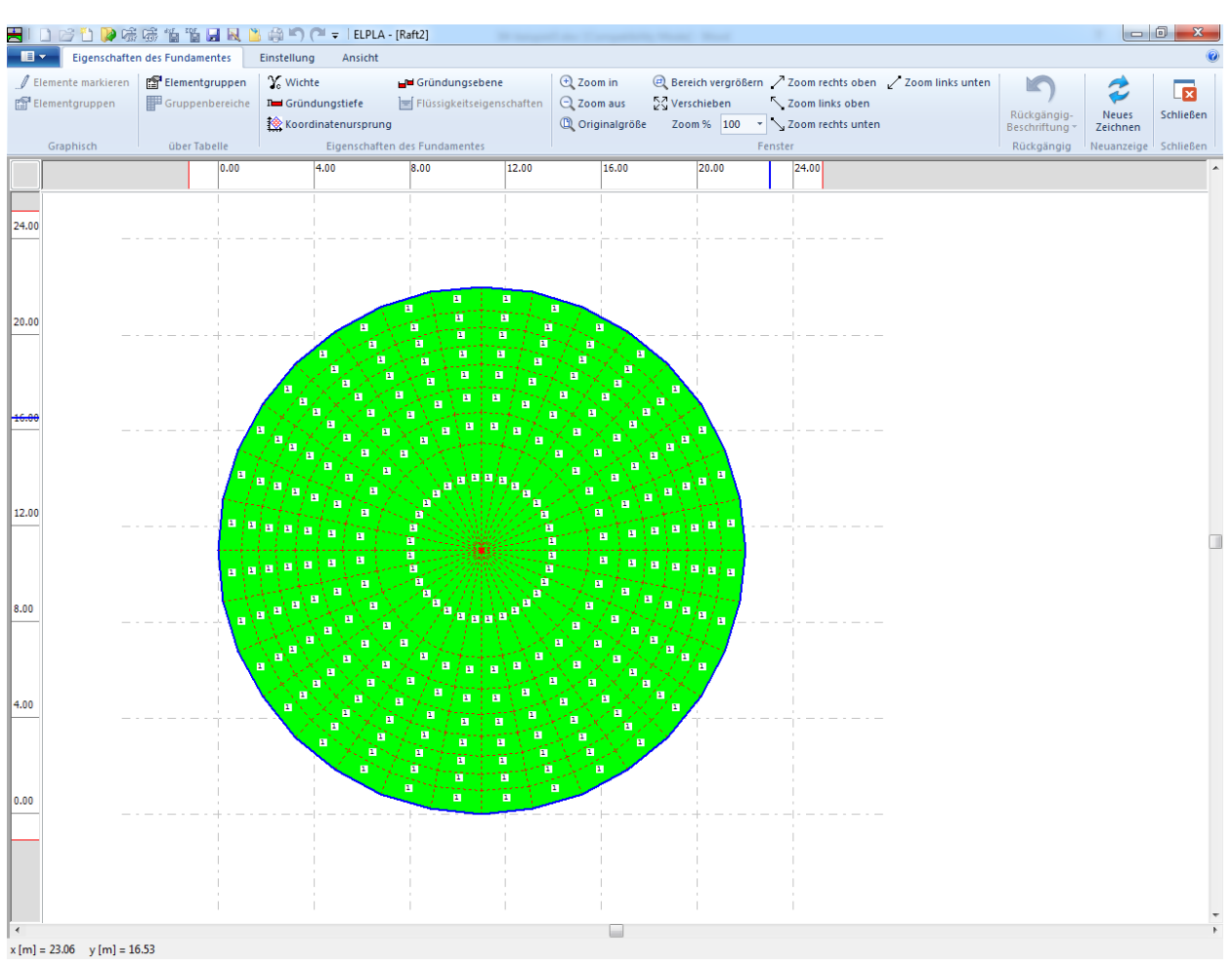

<span id="page-29-0"></span>Bild 3.29 "Eigenschaften des Fundaments" Fenster

In diesem Programm

- Wählen Sie "Koordinatenursprung" aus dem Menü "Eigenschaften des Fundamentes" im Fenster von [Bild 3.29.](#page-29-0) Das folgende Dialogfeld im [Bild 3.30](#page-30-0) erscheint
- Schreiben Sie 22.5 im Textfeld "*x*-Koordinate"
- Klicken Sie auf "OK"

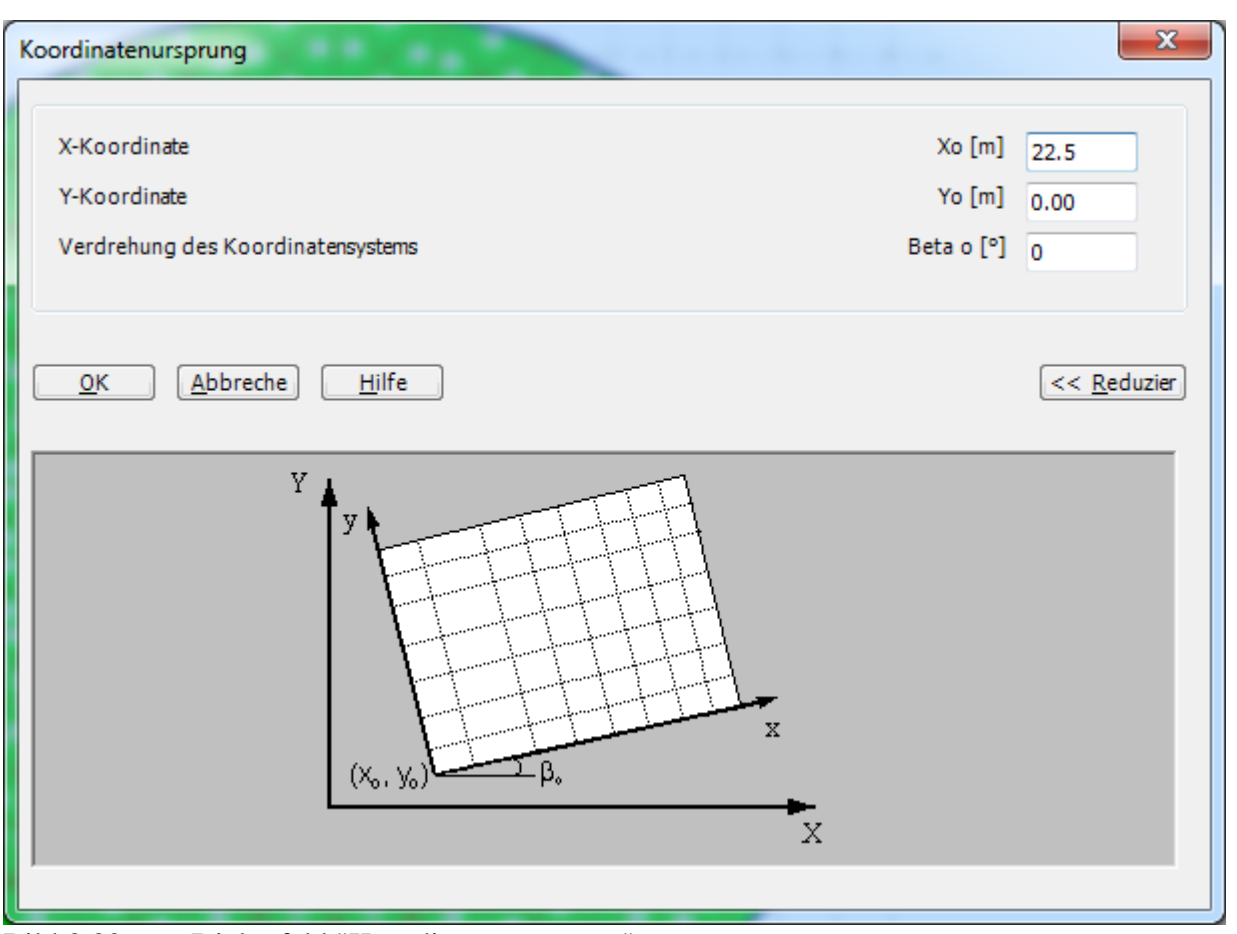

<span id="page-30-0"></span>Bild 3.30 Dialogfeld "Koordinatenursprung"

Nach der Eingabe der Eigenschaften des Fundaments machen Sie die folgenden zwei Schritte:

- Wählen Sie "Speichern" aus dem "Datei"-Menü im [Bild 3.29,](#page-29-0) um die Eigenschaften des Fundaments zu speichern
- Wählen Sie "Schließen" aus dem "Datei"-Menü im [Bild 3.29,](#page-29-0) um zum Hauptfenster des Programms *ELPLA* zurückzukehren

Damit ist die Erstellung der Daten für die Platten 1 und 2 fertig.

#### <span id="page-31-0"></span>**4 Erstellen der Daten für das System der Platten 1 und 2**

Daten von Systemen mehrerer Platten werden durch die Registerkarte "Daten" des *ELPLA-*Fensters definiert. Es gibt die folgenden zwei Befehle:

- Befehl "Dateinamen der Gründungsplatten"
- Befehl "Auftragsdaten"

#### <span id="page-31-1"></span>**4.1 Dateinamen der Gründungsplatten**

Wählen Sie "Neues Projekt" aus dem Menü "Datei" des *ELPLA*-Fensters. Der folgende Wizard-Assistent "Berechnungsverfahren" im [Bild 3.31](#page-31-2) erscheint.

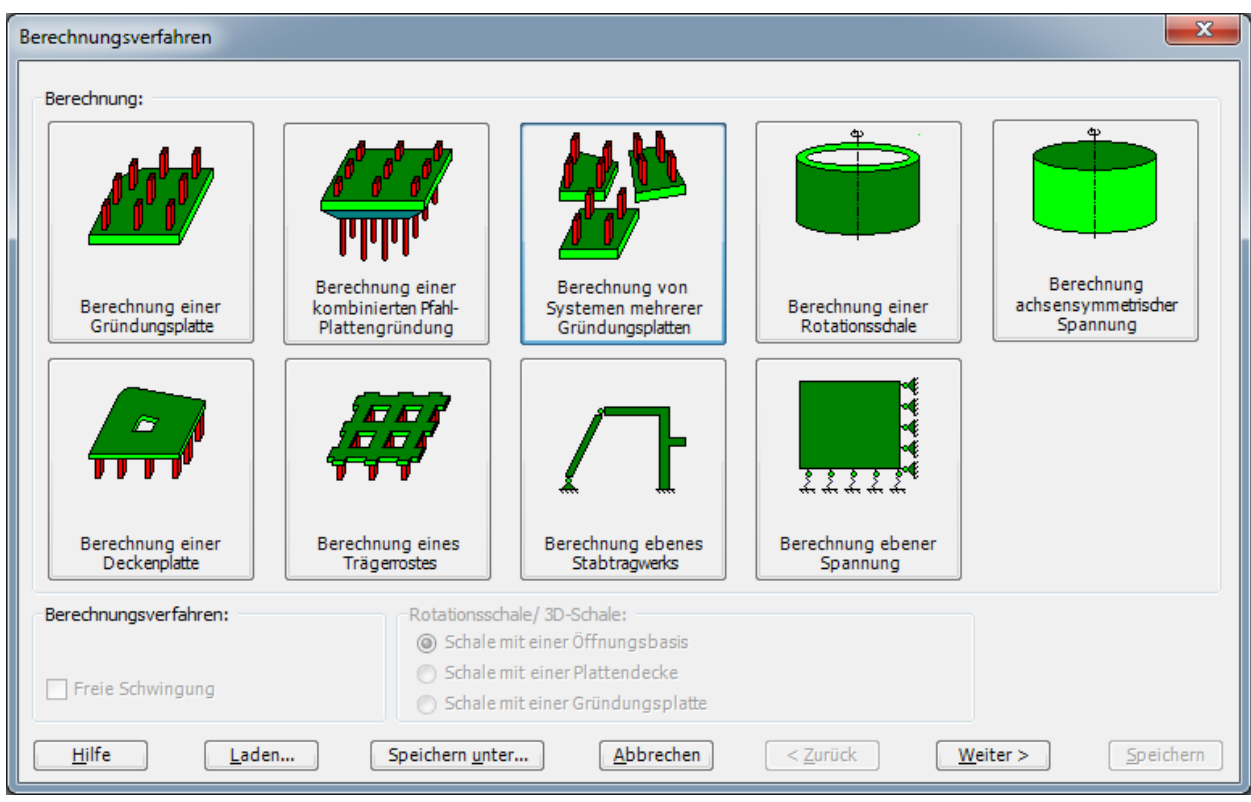

<span id="page-31-2"></span>Bild 3.31 Optionsfeld "Berechnung"

In diesem Optionsfeld "Berechnung"

- Wählen Sie "Berechnung von Systemen mehrerer Gründungsplatten"
- Klicken Sie auf die Schaltfläche "Weiter"

Danach erscheint das Listenfeld "Dateinamen der Gründungsplatten" [Bild 3.32\)](#page-32-0).

#### Beispiel 3

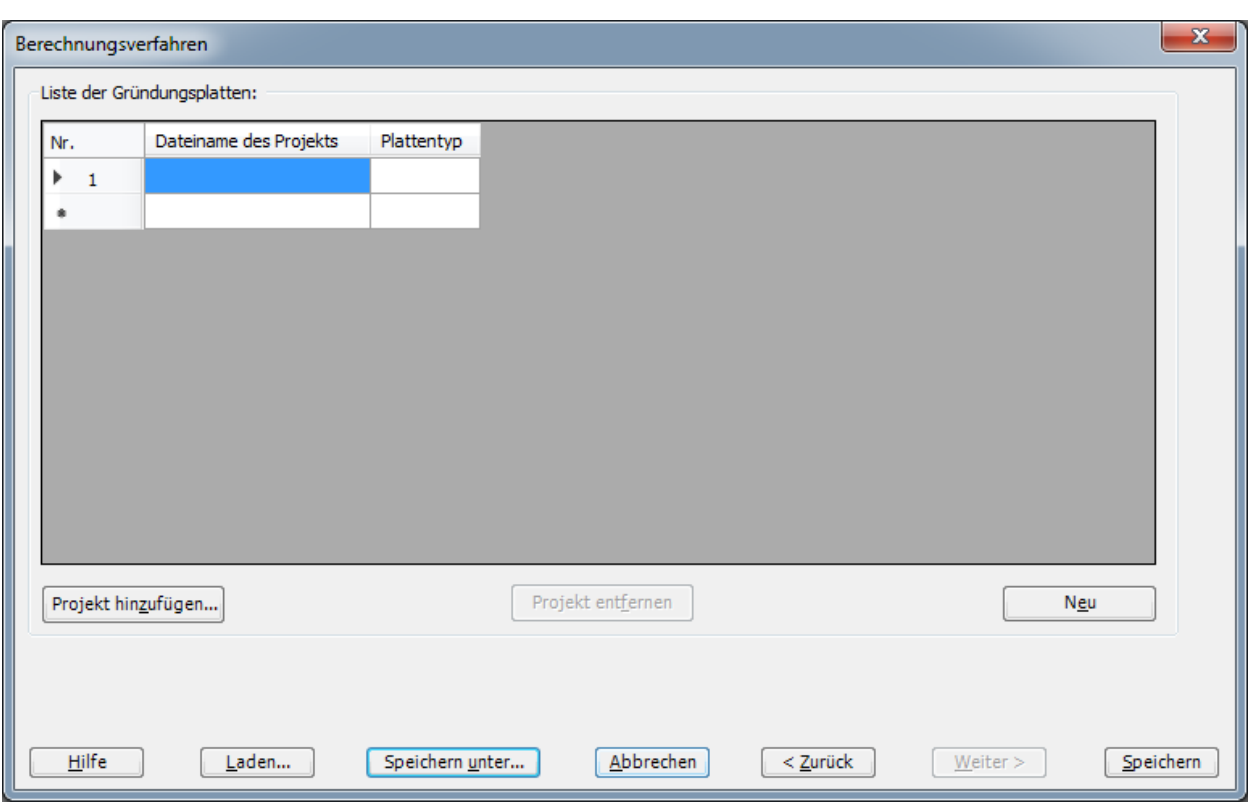

<span id="page-32-0"></span>Bild 3.32 Listenfeld "Dateinamen der Gründungsplatten"

Um die Dateinamen der Platten einzugeben, die zur Berechnung der Systeme von Gründungsplatten erforderlich sind

- Klicken Sie auf die Schaltfläche "Projekt hinzufügen"

Danach erscheint das Dialogfeld "Öffnen" [\(Bild 3.33\)](#page-33-0).

#### In diesem Dialogfeld

- Schreiben Sie den Dateinamen der Platte 1 im Textfeld "Dateiname"
- Klicken Sie auf "Öffnen"

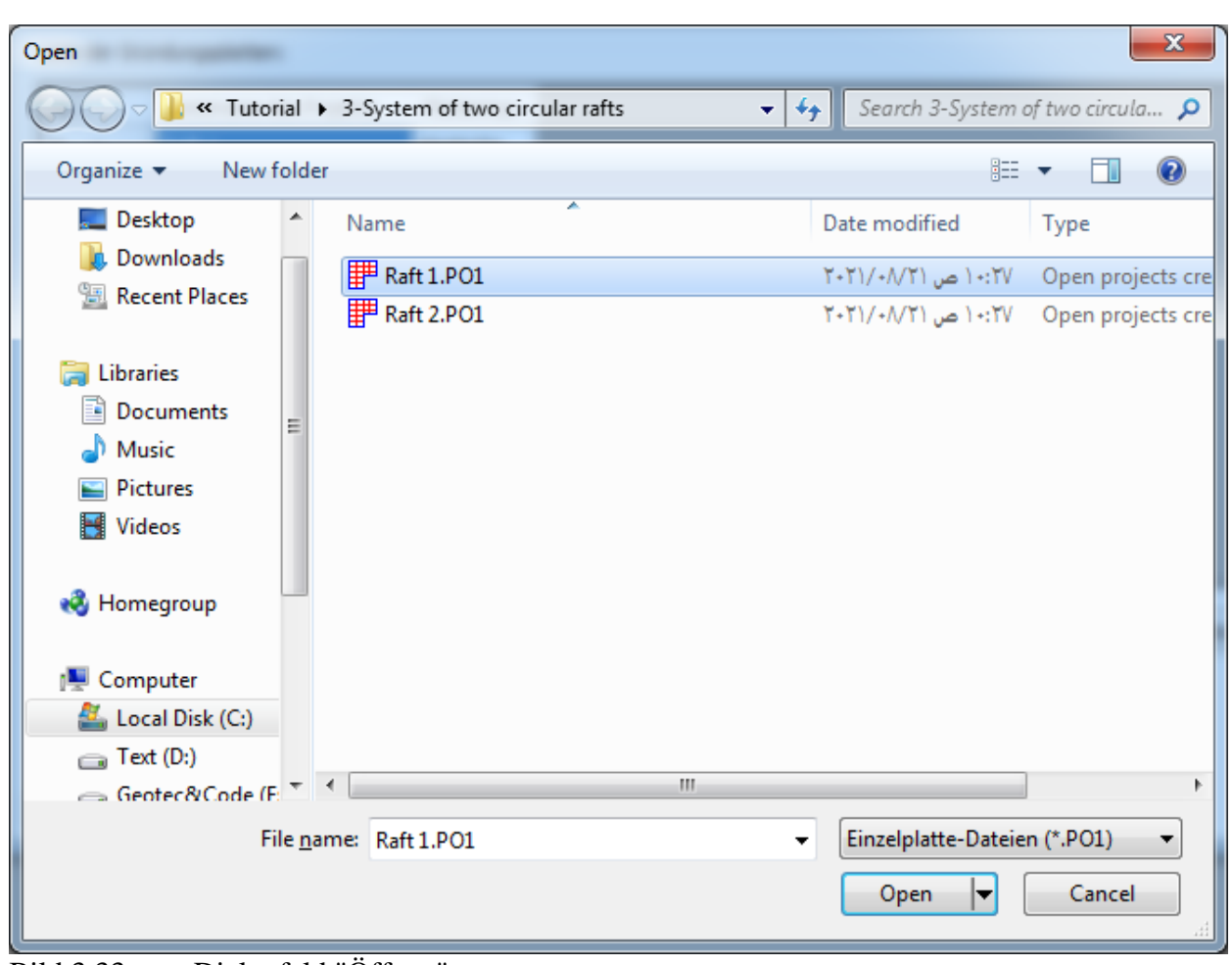

<span id="page-33-0"></span>Bild 3.33 Dialogfeld "Öffnen"

- Wiederholen Sie die vorherigen Schritte und geben Sie den Dateinamen der Platte 2 ein.

Nach der Definition der Dateinamen der Projekte sollte das Listenfeld wie das folgende [Bild 3.34](#page-34-0) aussehen.

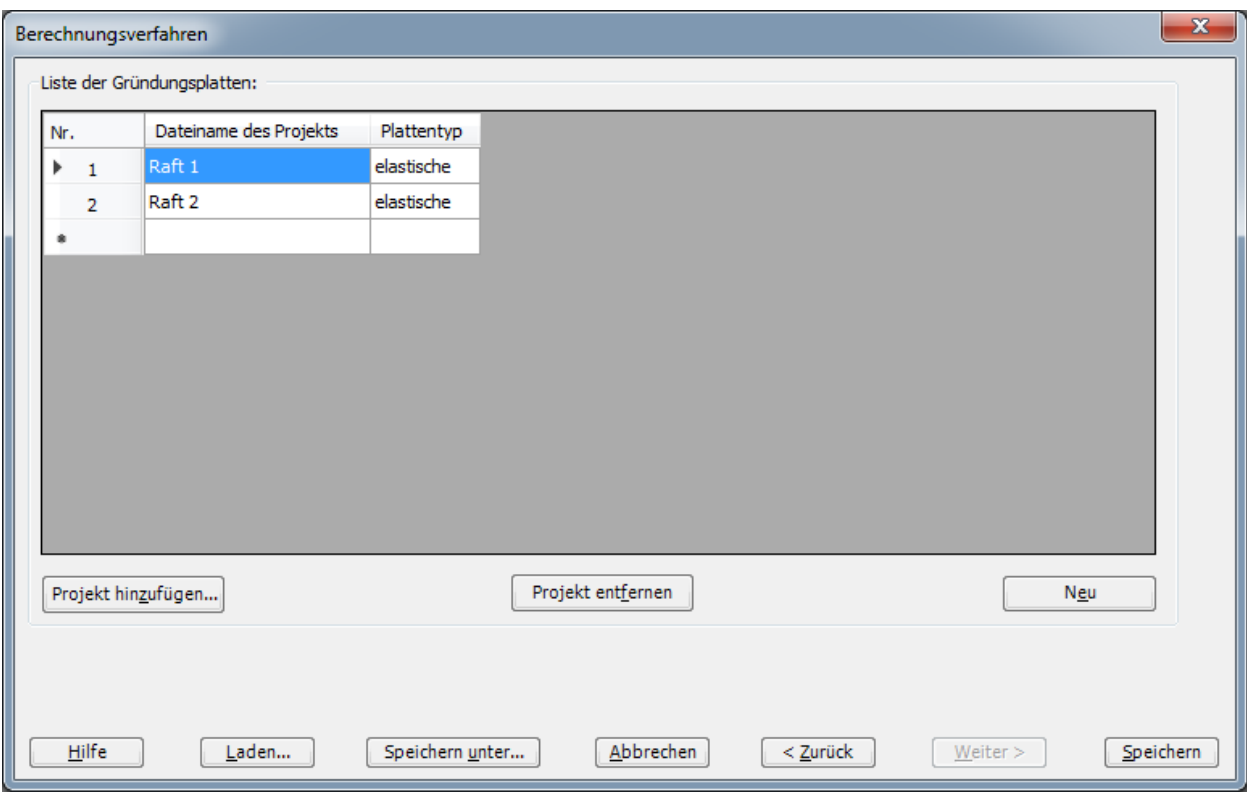

<span id="page-34-0"></span>Bild 3.34 Listenfeld "Dateinamen der Gründungsplatten"

Klicken Sie auf "Speichern" im Listenfeld "Dateinamen der Gründungsplatten" im [Bild 3.34.](#page-34-0) Danach erscheint das Dialogfeld "Speichern unter" im [Bild 3.35.](#page-35-0)

In diesem Dialogfeld

- Schreiben Sie einen Dateinamen für das Projekt des Systems von Platten im Textfeld " Dateiname", z.B. "Raft 1+2"
- Klicken Sie auf "Speichern"

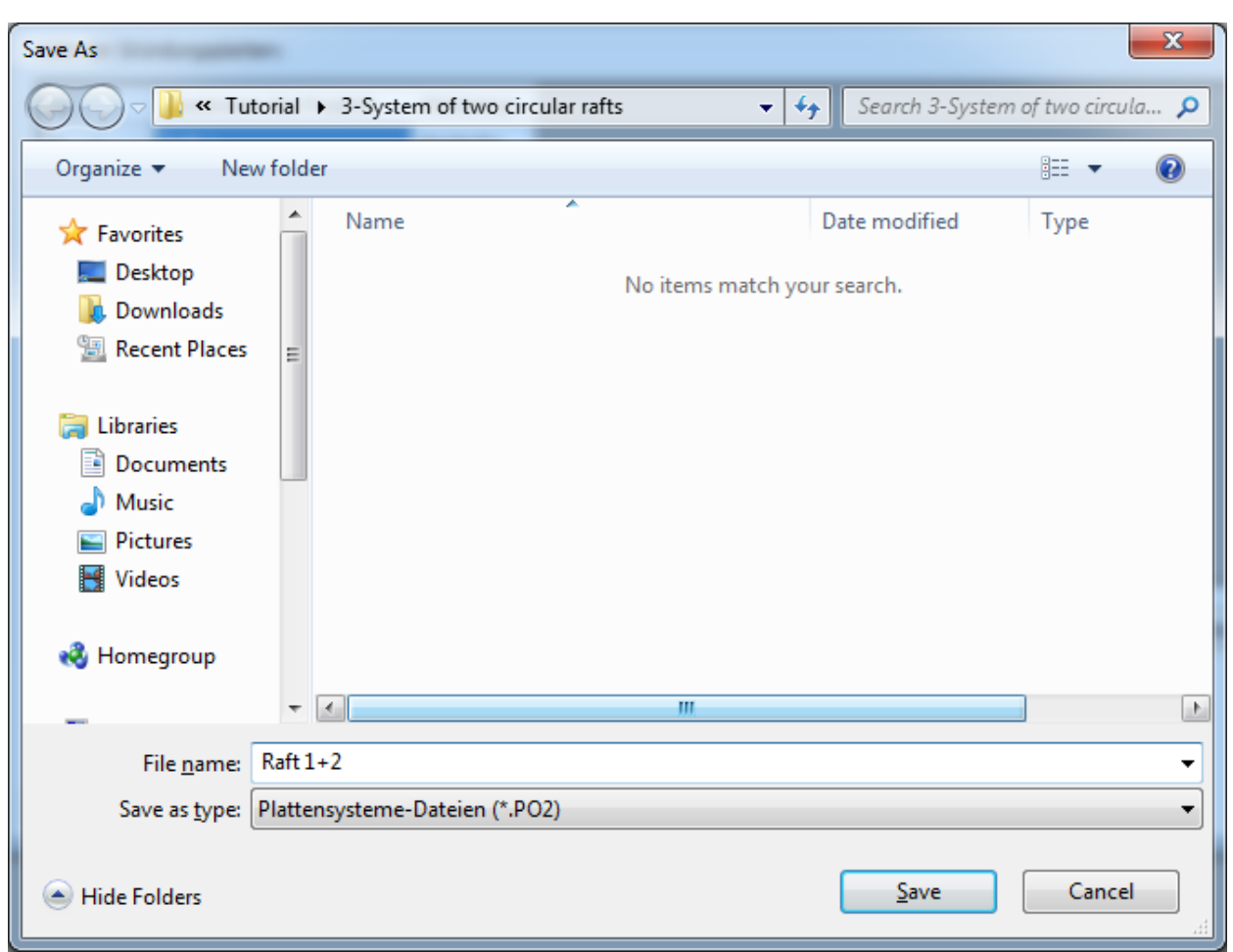

<span id="page-35-0"></span>Bild 3.35 Dialogfeld "Speichern unter"

#### <span id="page-36-0"></span>**4.2 Auftragsdaten**

Das Projekt von Plattensystemen wird als ein unabhängiges Projekt berücksichtigt. Deshalb müssen genau so wie für Einzelplatten neue Auftragsdaten des Projekts von Plattensystemen eingegeben werden.

Um die Auftragsdaten zu definieren

- Wählen Sie "Bezeichnung des Projekts" aus der Registerkarte "Daten". Das Dialogfeld im [Bild 3.36](#page-36-1) erscheint

In diesem Dialogfeld

- Klicken Sie auf "Laden" und öffnen Sie die Auftragsdaten des Projekts für Platte 1
- Modifizieren Sie "Raft 1" zu "Raft 1+2" im Textfeld "Projekt"
- Klicken Sie auf "Speichern"

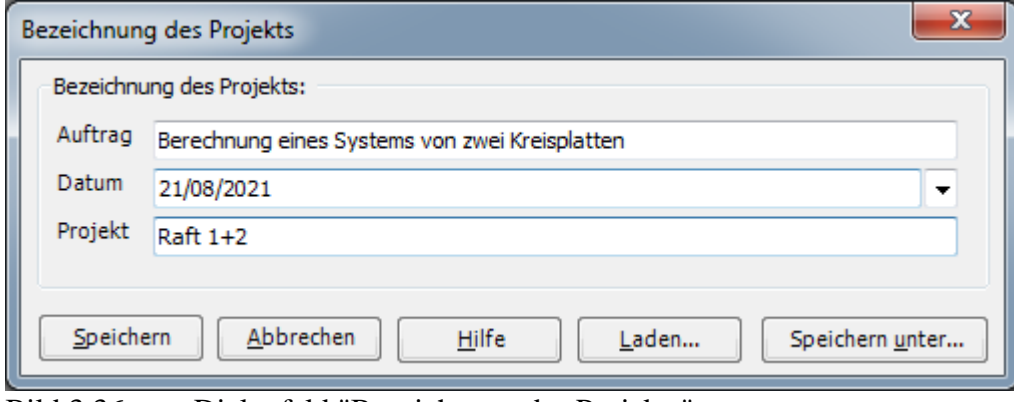

<span id="page-36-1"></span>Bild 3.36 Dialogfeld "Bezeichnung des Projekts"

Die Erstellung des Projekts für das System der Platten 1 und 2 ist jetzt vollständig. Der nächste Schritt ist die Berechnung des Problems.

#### <span id="page-37-0"></span>**5 Durchführung der Berechnung**

Um ein Problem zu berechnen, wechseln Sie zur Registerkarte "Berechnung" [\(Bild 3.37\)](#page-37-1).

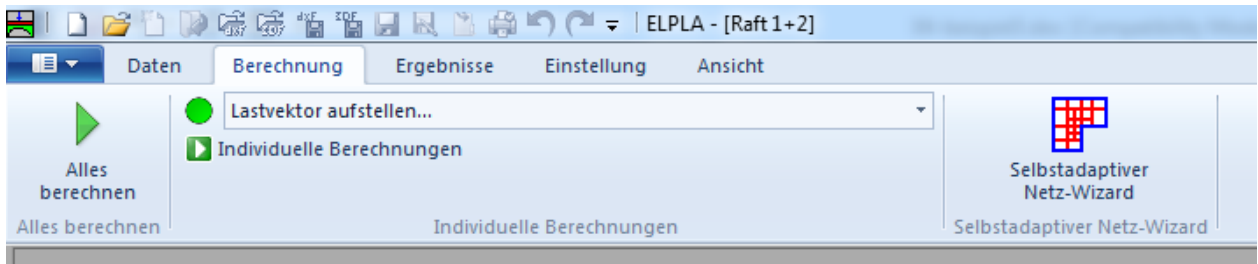

<span id="page-37-1"></span>Bild 3.37 Registerkarte "Berechnung"

Registerkarte "Berechnung" enthält Befehle aller Berechnungen. Sie hängen vom benutzten Verfahren in der Berechnung ab. Für das gegenwärtige Beispiel sind die benötigten Berechnungen:

- Lastvektor aufstellen
- Flexibilitätskoeffizienten des Bodens berechnen
- Flexibilitätskoeffizienten des Plattensystems berechnen
- Steifigkeitsmatrix des Bodens aufstellen
- Iterationsprozess
- Verformungen, Schnittgrößen und Sohldrücke berechnen

Diese Berechnungen können individuell oder auf einmal durchgeführt werden.

#### **Durchführung aller Berechnungen**

Um alle Berechnungen zusammen durchzuführen

- Wählen Sie den Befehl "Alles berechnen" aus dem Menü "Berechnung" in der Registerkarte "Berechnung". Das Optionsfeld "Iterationsparameter" im [Bild 3.38](#page-37-2) erscheint
- Hier wählen Sie die Option der Iterationsbedingung
- Klicken Sie auf "OK"

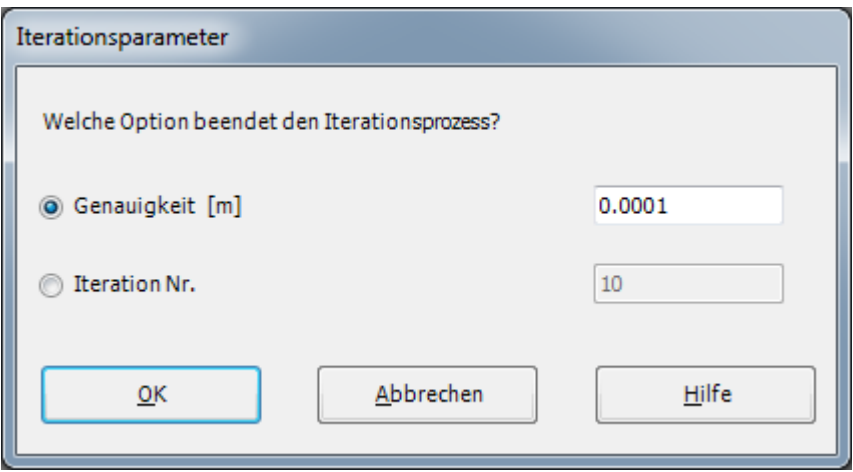

<span id="page-37-2"></span>Bild 3.38 Optionsfeld "Iterationsparameter"

Der Fortschritt aller Berechnungen entsprechend dem definierten Verfahren wird automatisch mit Darstellung der Information durch Menüs durchgeführt.

#### **Berechnungsfortschritt**

Das Berechnungsfortschrittsmenü im [Bild 3.39](#page-38-0) erscheint in den verschiedenen Phasen der Berechnung. Auch zeigt eine Statusleiste auf dem Bildschirm unten am *ELPLA* Fenster Information über den Fortschritt der Berechnung.

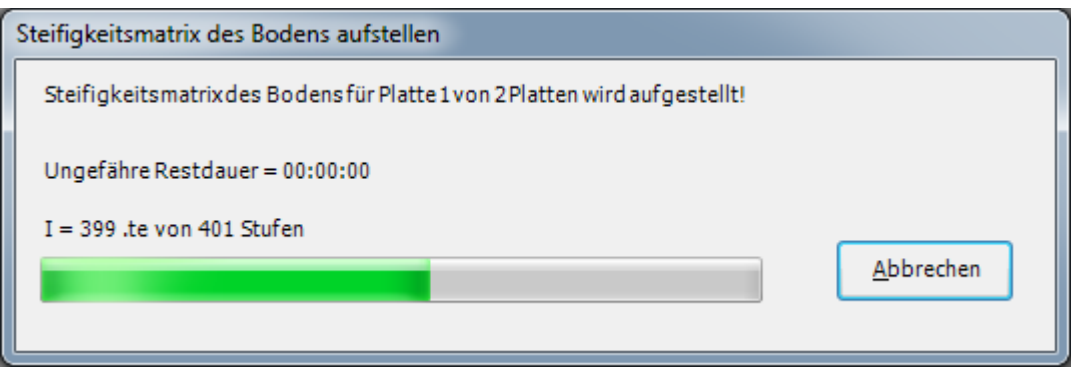

<span id="page-38-0"></span>Bild 3.39 Berechnungsfortschrittsmenü

#### **Iterationsprozess**

Informationen über Konvergenz der Lösung während des Iterationsprozesses im Listenfeld "Iterationsprozess" [\(Bild 3.40\)](#page-39-0) werden angezeigt.

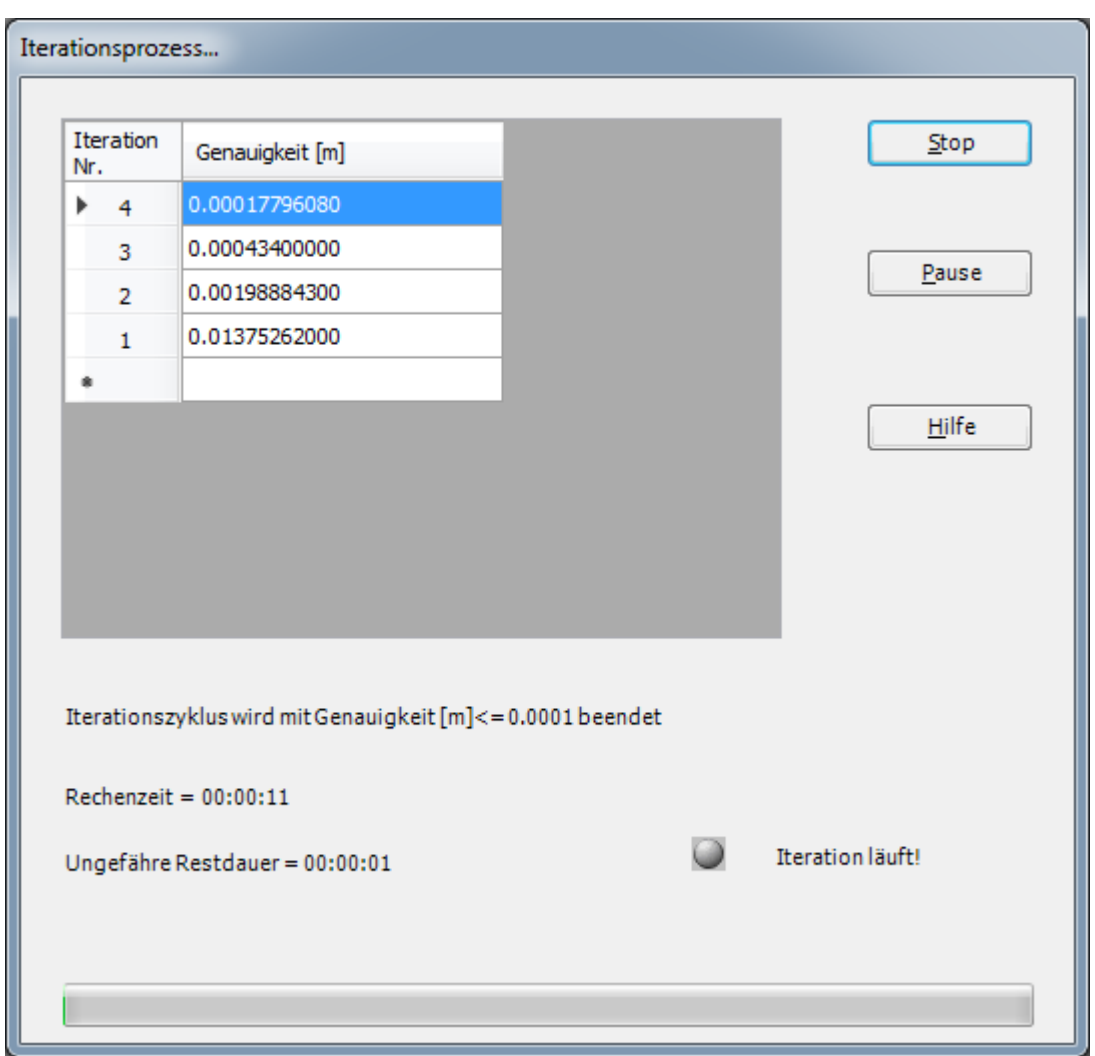

<span id="page-39-0"></span>Bild 3.40 Listenfeld "Iterationsprozess"

#### **Kontrolle der Rechenergebnisse**

Sobald die Berechnung vollständig ist, erscheint ein Kontrollmenü der Lösung [\(Bild 3.41\)](#page-40-0). Dieses Menü vergleicht zwischen Istwert und Sollwert. Durch diese vergleichende Untersuchung kann der Benutzer die Rechengenauigkeit abschätzen.

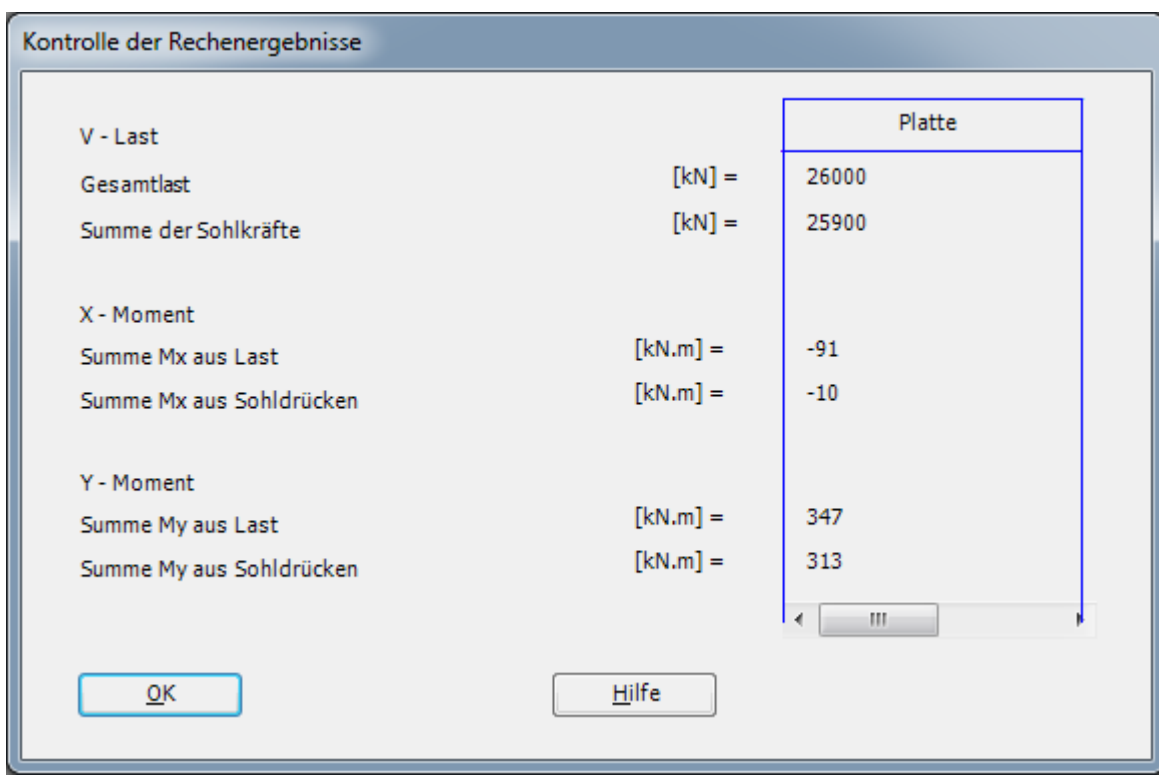

<span id="page-40-0"></span>Bild 3.41 Menü "Kontrolle der Rechenergebnisse"

Um die Berechnung des Problems zu beenden, klicken Sie auf "OK".

#### <span id="page-41-0"></span>**6 Darstellung von Daten und Ergebnissen**

*ELPLA* kann die Daten und Ergebnisse für jede Platte gesondert oder für das System von Platten zusammen darstellen. Einzelne Daten oder Ergebnisse können in einer ähnlichen Weise wie in den vorherigen Beispielen dargestellt werden. Hier wird gezeigt, wie die Ergebnisse des Systems von Platten zusammen dargestellt werden.

Um die Daten und Ergebnisse eines Problems, das schon definiert und berechnet worden ist, graphisch darzustellen, wechseln Sie zur Registerkarte "Ergebnisse" [\(Bild 3.42\)](#page-41-2).

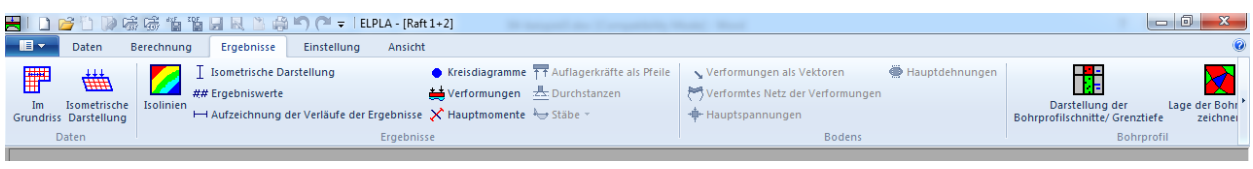

Bild 3.42 Registerkarte "Ergebnisse"

#### <span id="page-41-2"></span><span id="page-41-1"></span>**6.1 Isoliniendarstellung von Ergebnissen**

Um die Isoliniendarstellung von Ergebnissen zu zeichnen

- Wählen Sie "Isolinien" aus dem "Ergebnisse"-Menü. Das folgende Optionsfeld im [Bild 3.43](#page-41-3) erscheint
- Im Optionsfeld "Isoliniendarstellung von Ergebnissen" wählen Sie "Setzungen", um probeweise die Ergebnisse darzustellen
- Klicken Sie auf "OK"

<span id="page-41-3"></span>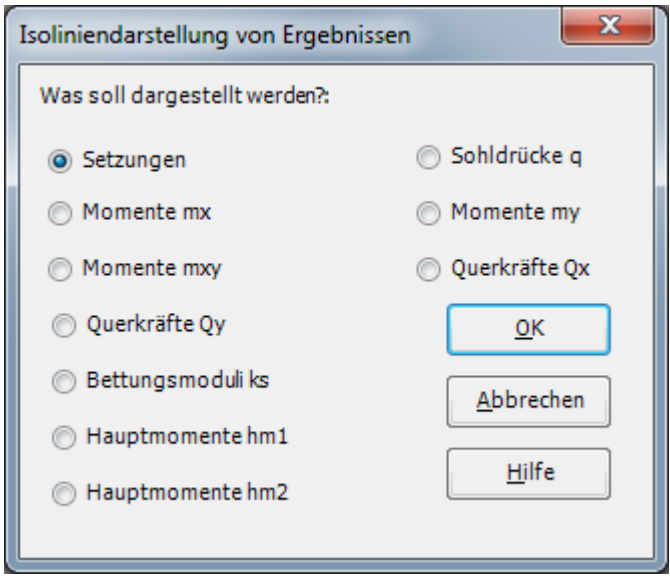

Bild 3.43 Optionsfeld "Isoliniendarstellung von Ergebnissen"

Die Setzungen werden jetzt als Isolinien angezeigt, wie im [Bild 3.44](#page-42-0) gezeigt.

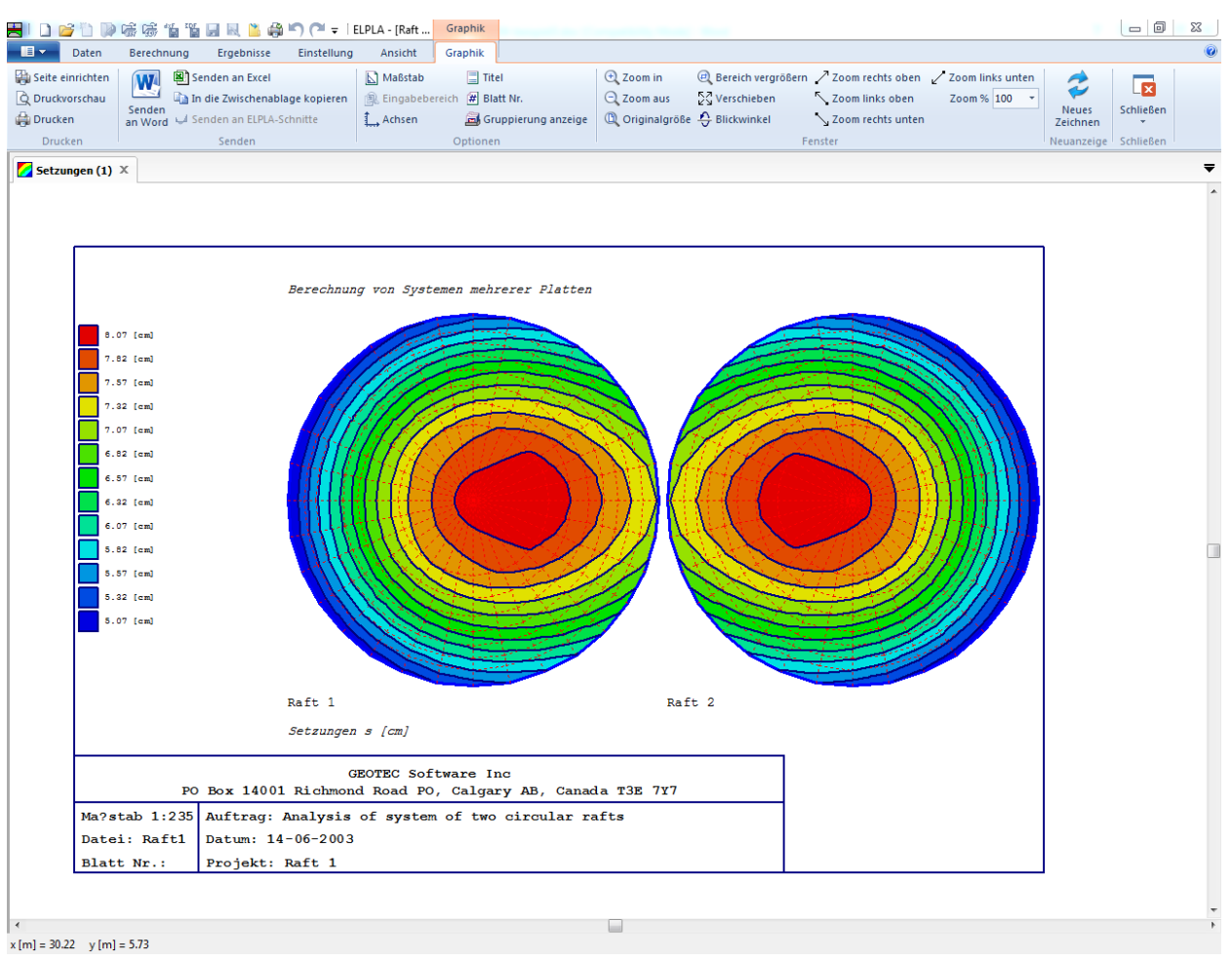

<span id="page-42-0"></span>Bild 3.44 Isoliniendarstellung von Setzungen

#### <span id="page-43-0"></span>**6.2 Zeichnen eines Diagramms von Ergebnissen**

*ELPLA* kann Diagramme der Ergebnisse beider Platten zusammen zeichnen, dies geschieht durch Umschalten auf Registerkarte "Ansicht" [\(Bild 3.45\)](#page-43-1).

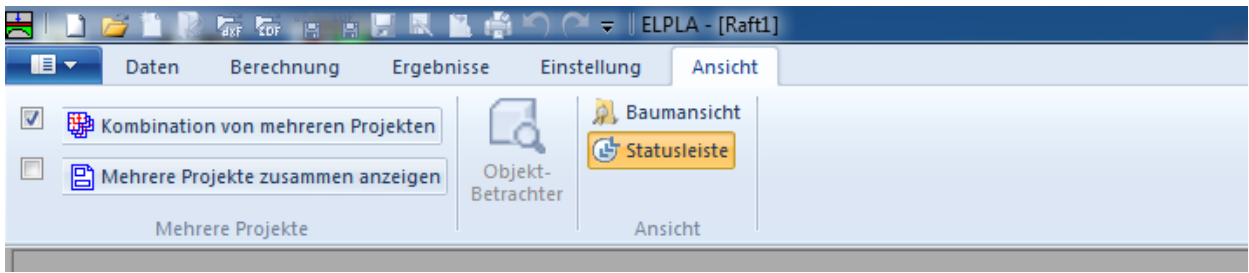

<span id="page-43-1"></span>Bild 3.45 Registerkarte "Ansicht"

Um die Ergebnisse des Systems von Platten zusammen zu berücksichtigen

- Wählen Sie "Kombination von mehreren Projekten" aus dem "Mehrere Projekte"-Menü" auf der Registerkarte "Ansicht". Das folgende Listenfeld im [Bild 3.46](#page-43-2) erscheint. *ELPLA* berücksichtigt automatisch das Projekt "Raft 1" in der Liste der zu kombinierenden Projekte
- Klicken Sie auf "Projekt hinzufügen" im Listenfeld "Kombination von mehreren Projekten". Dann öffnen Sie das Projekt "Raft 2"
- Klicken Sie auf "Speichern" im Listenfeld "Kombination von mehreren Projekten"

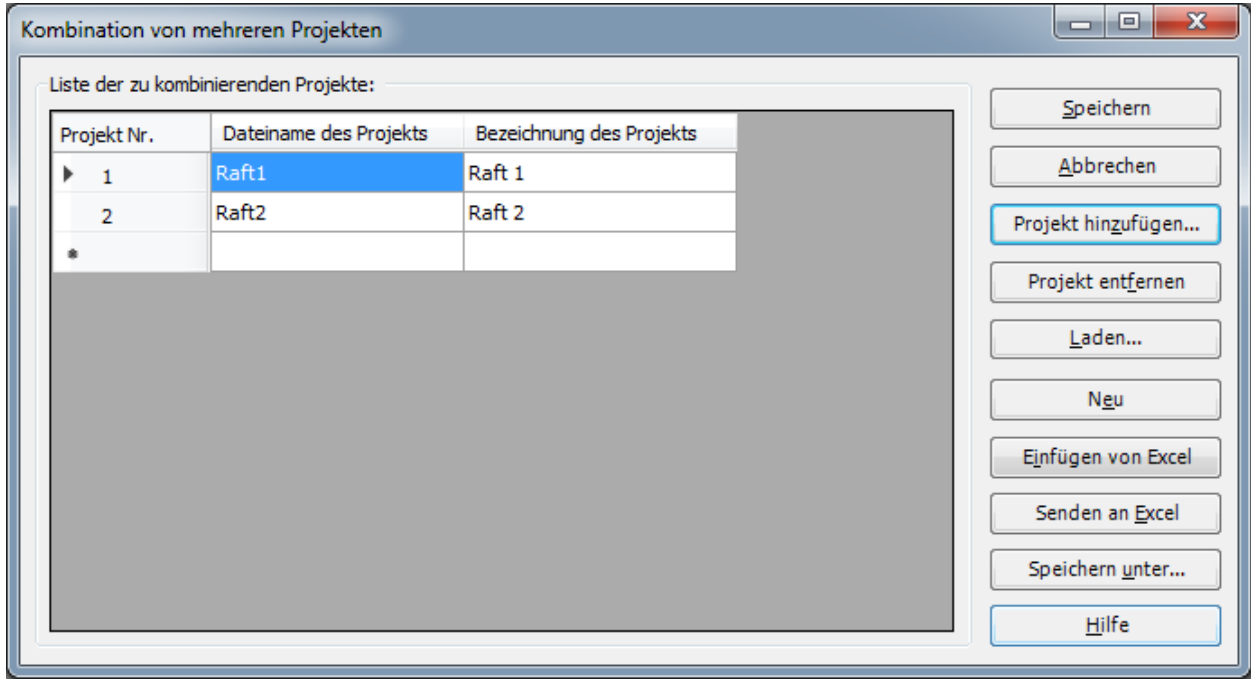

<span id="page-43-2"></span>Bild 3.46 Listenfeld "Kombination von mehreren Projekten"

Um ein Diagramm in *x*-Richtung zu zeichnen

- Wählen Sie "Schnitt in *x*-Richtung" aus dem Menü "Schnitte". Das folgende Optionsfeld im [Bild 3.47](#page-44-0) erscheint
- Im Optionsfeld "Schnitt in *x*-Richtung" wählen Sie "Setzungen", um probeweise die Ergebnisse im Diagramm in *x*-Richtung darzustellen
- Klicken Sie auf "OK"

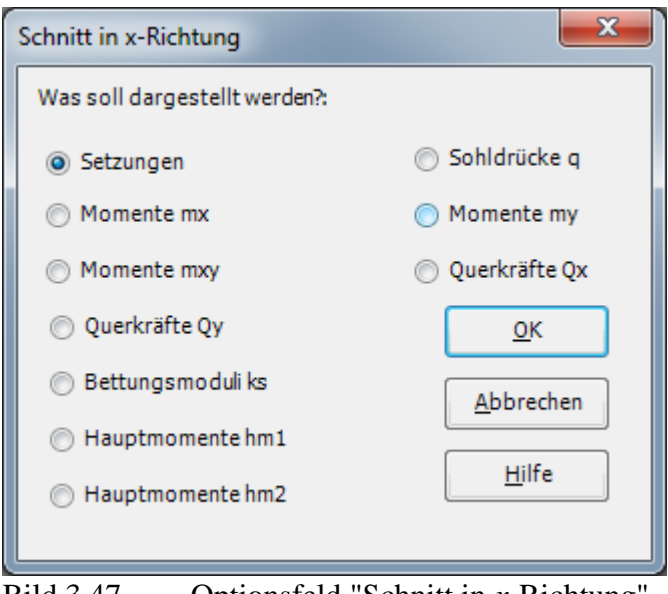

Bild 3.47 Optionsfeld "Schnitt in *x*-Richtung"

<span id="page-44-0"></span>Das folgende Dialogfeld im [Bild 3.48](#page-45-0) erscheint, um den Schnitt in *x*-Richtung zu definieren, der dargestellt werden soll.

In diesem Dialogfeld

- Schreiben Sie 11 in das Textfeld "Schnitt an *y*-Koordinate", um ein Diagramm an der Mitte der zwei Platten darzustellen
- Klicken Sie auf "OK". Die Setzungen werden in einem Diagramm dargestellt [\(Bild 3.49\)](#page-46-0)

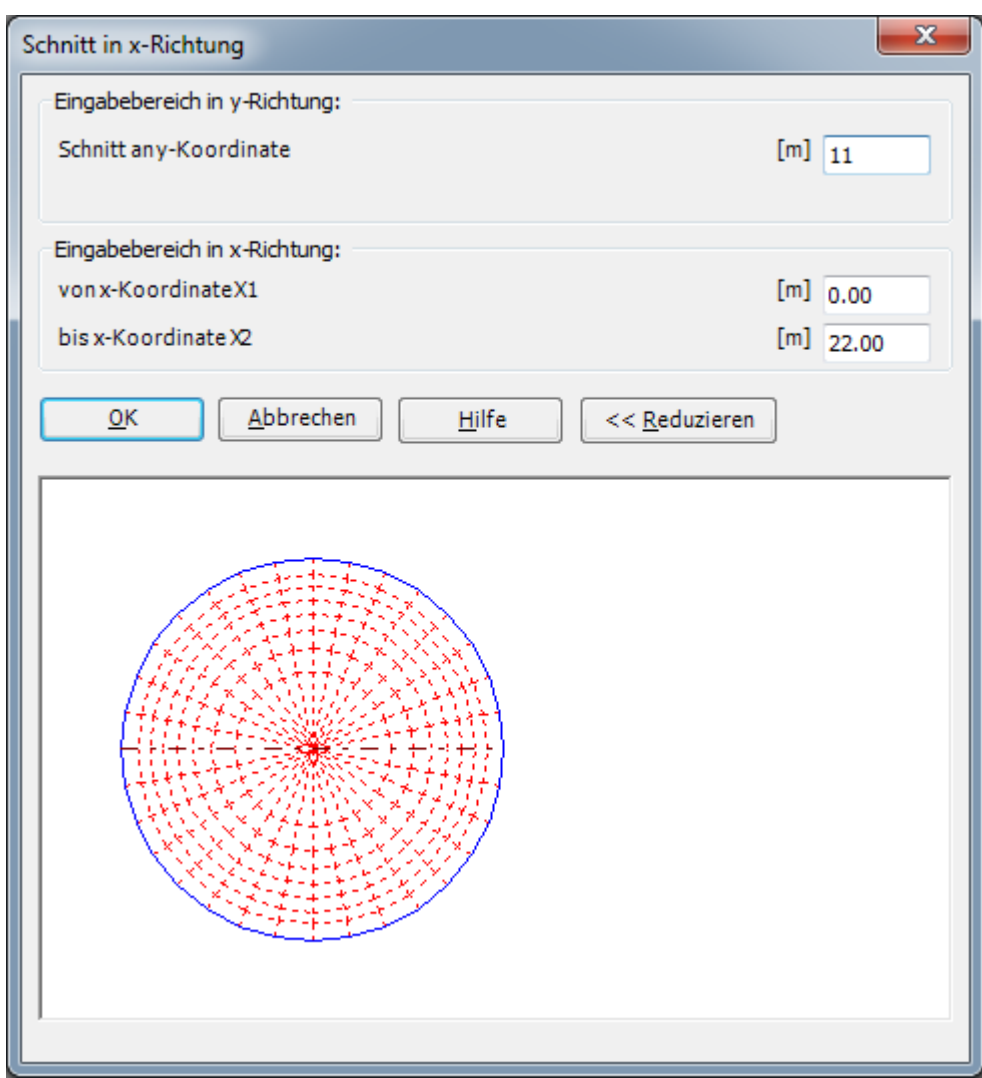

<span id="page-45-0"></span>Bild 3.48 Dialogfeld "Schnitt in *x*-Richtung"

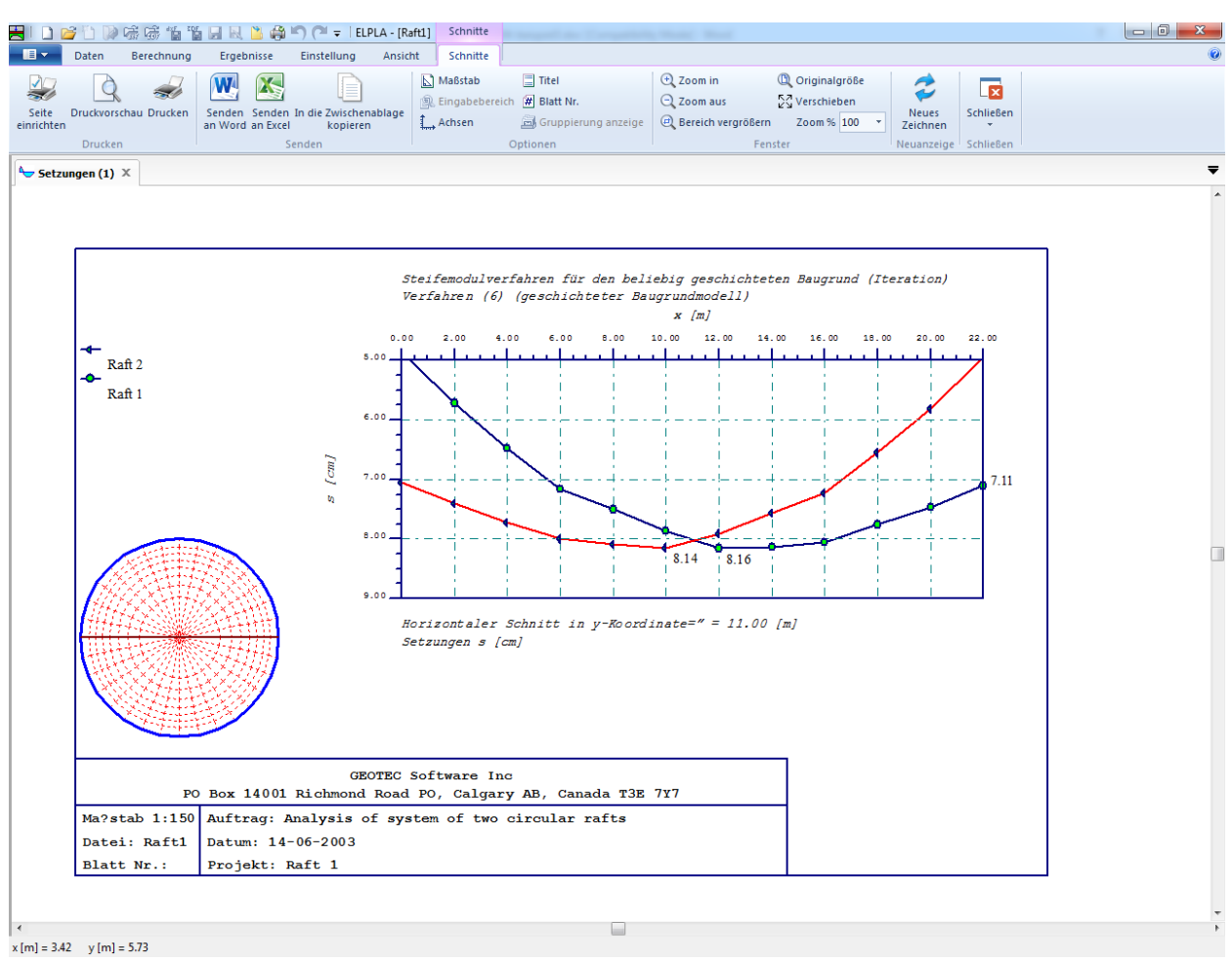

<span id="page-46-0"></span>Bild 3.49 Diagramm der Setzungen in *x*-Richtung in der Mitte der zwei Platten

## <span id="page-47-0"></span>7 Stichwortverzeichnis

# $\overline{A}$

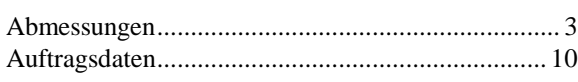

## $\overline{B}$

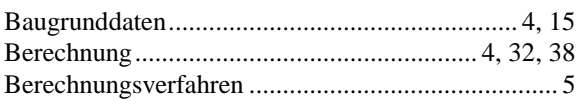

## $\overline{D}$

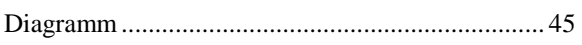

# $\overline{E}$

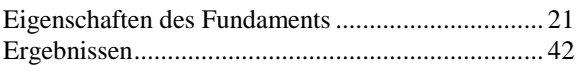

# $\overline{F}$

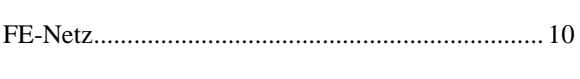

### $\overline{G}$

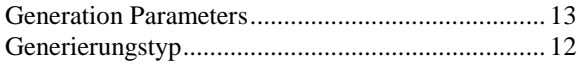

### $\overline{I}$

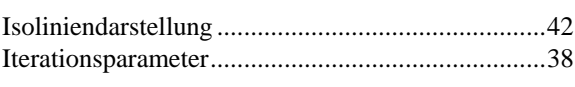

## $\overline{K}$

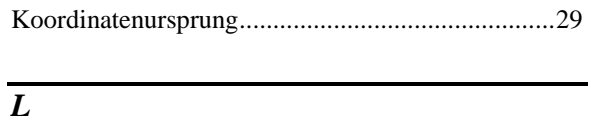

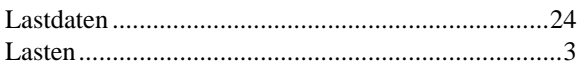

## $\overline{N}$

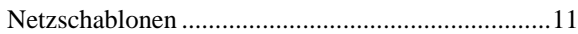

# $\overline{P}$

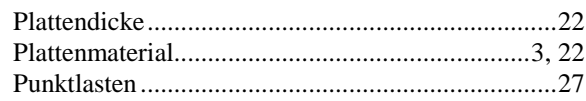

### $\overline{W}$

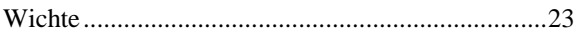